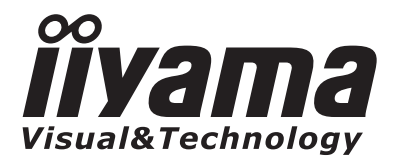

**DEUTSCH** 

# *BEDIENUNGSANLEITUNG* ProLite

# **LCD Monitor**

# ProLite X4365 ProLite X4865

Wir gratulieren Ihnen zu Ihrer Entscheidung für den iiyama TFT-Monitor und bedanken uns für das Vertrauen, das Sie uns entgegenbringen. Damit Ihre Arbeit nicht durch Fehleinstellungen getrübt wird, bitten wir Sie, sich einige Minuten Zeit zu nehmen und dieses Handbuch durchzulesen, bevor Sie Ihren neuen iiyama TFT-Monitor das erste Mal in Betrieb nehmen. Bitte bewahren Sie diese Anleitung zum späteren Nachschlagen sorgfältig auf.

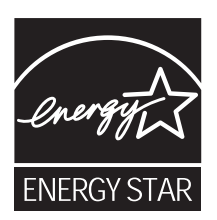

# **ERKLÄRUNG DER CE-KONFORMITÄT**

Dieser LCD Flachbildschirm entspricht den Anforderungen der EG Richtlinien 89/336/EWG, "EMV Richtlinie" und 73/23/EWG, "Niederspannungsrichtlinie", ergänzt durch die Richtlinie 93/68/EWG. Die Anforderungen zur Störfestigkeit werden eingehalten bei einer Benutzung im Wohnbereich, in Geschäfts- und Gewerbebereichen sowie in Kleinbetrieben, sowohl innerhalb als auch ausserhalb der Gebäude.

Alle Einsatzorte sind dadurch gekennzeichnet, dass sie direkt an die öffentliche Niederspannungs-Stromversorgung angeschlossen sind.

<sup>■</sup> Änderungsrechte vorbehalten.

Alle verwendeten Handelsnamen und -marken sind Eigentum der jeweiligen Besitzer.

<sup>■</sup> Als ENERGY STAR® - Partner hat iiyama sichergestellt, dass dieses Produkt den ENERGY STAR® - Bestimmungen für effiziente Energienutzung entspricht.

# **INHALTSÜBERSICHT**

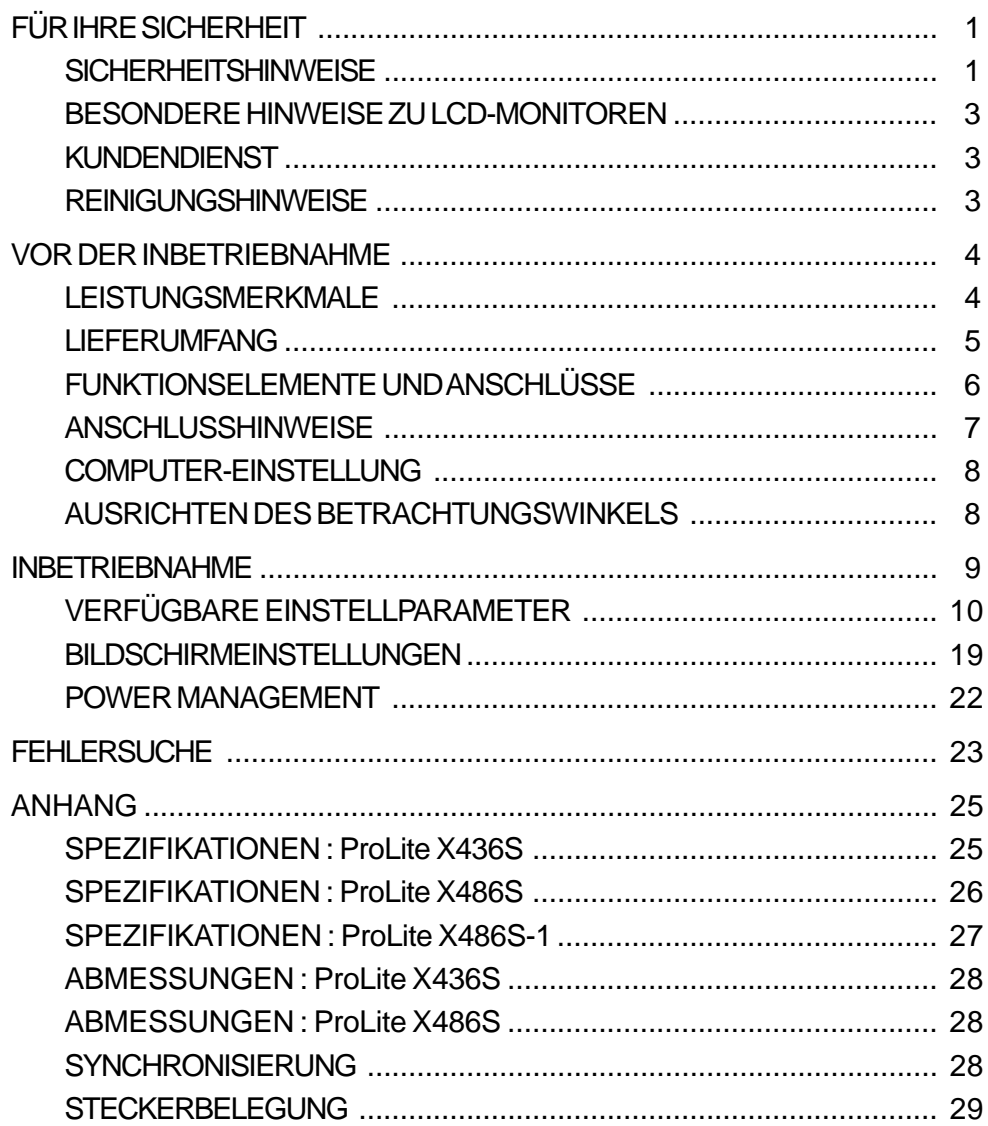

# **FÜR IHRE SICHERHEIT**

### **SICHERHEITSHINWEISE**

#### **ACHTUNG**

#### **BEI GEFAHR ABSCHALTEN**

Sollten Sie irgendwelche unnormalen Erscheinungen wie Rauch, Geräusche oder Gerüche bemerken, schalten Sie sofort den Monitor aus und trennen Sie den Netzstecker vom Gerät. Benachrichtigen Sie dann bitte Ihren Fachhändler oder das iiyama Customer-Care-Center. Fortgesetzter Bertrieb kann gefährlich sein und zu einem Brand oder zu Stromschlägen führen.

#### **GEHÄUSE NIEMALS ÖFFNEN**

Im Innern des Gerätes sind spannungsführende Teile frei zugänglich. Bei Entfernung des Gehäuses setzen Sie sich der Gefahr aus, einen Brand auszulösen oder einen Stromschlag zu erleiden.

#### **KEINE FREMDGEGENSTÄNDE IN DAS GERÄT STECKEN**

Bitte führen Sie keine festen Gegenstände oder flüssigen Materialien in den Monitor ein. Im Falle eines Unfalls schalten Sie bitte Ihren Monitor sofort ab und trennen Sie den Netzstecker vom Gerät. Benachrichtigen Sie dann bitte Ihren Fachhändler oder das iiyama Customer-Care-Center. Sollte sich ein Gegenstand im Innern des Monitors befinden, kann das zu einem Brand, Kurzschlüssen oder anderen Beschädigungen führen.

#### **STELLEN SIE DEN MONITOR AUF EINE SICHERE UND STABILE UNTERLAGE**

Sollten Sie den Monitor fallen lassen, besteht Verletzungsgefahr.

#### **BENUTZEN SIE DEN MONITOR NICHT IN DER NÄHE VON WASSER**

Benutzen Sie den Monitor nicht an einer spritzwassergefährdeten Stelle. Sollte Wasser in den Monitor gelangen, kann dies zu Brandgefahr oder Stromschlägen führen.

#### **BEACHTEN SIE DIE RICHTIGE BETRIEBSSPANNUNG**

Achten Sie auf die Einhaltung der spezifizierten Spannungswerte. Die Benutzung einer falschen Stromspannung kann zu Fehlfunktionen, Brandgefahr oder Stromschlägen führen.

#### **KABEL SCHÜTZEN**

Schützen Sie Ihre Kabel vor mechanischer Belastung (Quetschung, Zug). Beschädigte Kabel führen zu Brandgefahr oder Kurzschlüssen.

#### **WIDRIGE WETTERBEDINGUNGEN**

Es empfielt sich, den Monitor nicht während heftiger Gewitter zu benützen, da es durch Spannungsschwankungen zu Fehlfunktionen kommen kann. Um Stromschläge zu vermeiden, ist es ratsam, während solch widriger Witterungsbedingungen das Stromkabel nicht zu berühren.

# **DEUTSCH DEUTSCH**

#### **VORSICHT**

#### **UMGEBUNGSBEDINGUNGEN**

Installieren Sie den Monitor nicht in Umgebungsbedingungen, wo es rapide Temperaturschwankungen, hohe Luftfeuchtigkeit oder stark staubige Luft gibt, da es sonst zu Brandgefahr, Kurzschlüssen oder anderen Beschädigungen kommen kann. Vermeiden Sie es ebenfalls, den Monitor so aufzustellen, dass er direkter Sonneneinstrahlung oder einer anderen Lichtquelle ausgesetzt wird.

#### **STELLEN SIE DEN MONITOR NICHT AUF EINE WACKLIGE UNTERLAGE**

Der Monitor könnte herunterfallen und jemanden verletzen. Bitte legen Sie ebenfalls keine schweren Gegenstände auf den Monitor und achten Sie darauf, dass die Kabel so verlegt sind, dass niemand darüber stolpern kann und sich dabei verletzt.

#### **BELÜFTUNG SICHERSTELLEN**

Die Lüftungsschlitze sollen für ausreichende Belüftung sorgen. Achten Sie darauf, dass Sie die Belüftungsschlitze des Monitors nicht verdecken, da ansonsten Brandgefahr besteht. Um ausreichende Belüftung zu gewährleisten, lassen Sie bitte mindestens 10 cm Platz zwischen Monitor und Wand.

Entfernen Sie auf keinen Fall den Kipp-/Schwenkfuss. Die Lüfungsschlitze auf der Rückseite des Gehäuses werden blockiert und es kann zu einer Überhitzung des Monitors kommen, wenn der Fuss entfernt wird. Die Aufstellung des Monitors auf dem Rücken, seitlich oder auf dem Kopf liegend kann zu Beschädigungen führen. Achten Sie darauf, dass Sie den Monitor auf eine feste Unterlage stellen. **ENTFERNEN SIE DIE KABEL, BEVOR SIE DEN MONITOR TRANSPORTIEREN**

Wenn Sie den Monitor bewegen, müssen Sie vorher den Monitor ausschalten, den Netzstecker ziehen und darauf achten, dass das Signalkabel abgezogen ist. Wenn Sie die Kabel nicht entfernen, könnte dies zu Brandgefahr oder Kurzschlüssen führen.

#### **NETZSTECKER ZIEHEN**

Sollten Sie den Monitor über langere Zeit nicht benützen, raten wir das Gerät vom Stromnetz zu trennen, um Unfallgefahren zu vermeiden.

#### **AUS- UND EINSTECKEN**

Nehmen Sie beim Aus- und Einstecken immer den Stecker in die Hand. Ziehen Sie niemals an der Stromleitung, sondern immer am Stecker, ansonsten könnte dies zu Brandgefahr oder Stromschlägen führen.

#### **BERÜHREN SIE DEN STECKER NICHT MIT FEUCHTEN HÄNDEN**

Ausstecken des Monitors mit nassen Händen kann zu einem Stromschlag führen.

#### **WENN SIE DEN MONITOR AUF IHREN COMPUTER STELLEN MÖCHTEN**

vergewissern Sie sich, dass Ihr Computer stabil genug ist um das Gewicht des Monitors zu tragen, ansonsten könnte dies zu Beschädigungen an Ihrem Computer führen.

#### **LEGEN SIE KEINE DISKETTEN IN DIE NÄHE DER LAUTSPRECHER**

Die gespeicherten Daten auf einer Diskette können gelöscht werden, wenn Sie die Diskette in die Nähe der Lautsprecher legen. da diese ein Magnetisches Feld erzeugen.

#### **SONSTIGES**

#### **ERGONOMISCHE HINWEISE**

Um eine Ermüdung der Augen auszuschliessen, sollten Sie den Monitor nicht vor einem grellen Hintergrund oder in einem dunklen Raum benutzen. Um optimalen Sehkomfort zu gewährleisten, sollte die Oberkante des Monitors knapp unterhalb Ihrer Augenhöhe liegen und der Abstand zwischen Augen und Monitor 40-60 cm betragen. Wenn Sie den Monitor länger benutzen, sollten Sie mindestens 10 Minuten pro Stunde nicht in den Monitor schauen, um eine Überanstrengung der Augen zu vermeiden.

### **BESONDERE HINWEISE ZU LCD-MONITOREN**

Die folgenden Symptome stellen keine Störung dar, sondern sind normal:

**ANMERKUNG**

- Wenn Sie das erste Mal Ihren LCD-Monitor anschalten, kann es bedingt durch Ihren Computer eintreten, dass das wiedergegebene Bild nicht in richtiger Grösse auf dem Monitor dargestellt wird. In diesem Fall stellen Sie bitte die Bildgrösse richtig ein.
- Aufgrund der Eigenschaften von Fluoreszenzlicht kann es bei Ersteinschaltung zu Bildschirmflackern kommen. Schalten Sie das LCD kurz aus und wieder ein, um diesen Zustand zu beheben.
- Leicht ungleiche Helligkeit je nach verwendetem Desktop-Layout.
- Sollten Sie nachdem Sie ein Bild über Stunden unverändert angezeit haben, auf ein neues Bild wechseln, kommt es bauartbedingt zu einem sogenannten Geisterbild. Dieses Geisterbild verschwindet nach einiger Zeit von selbst oder Sie schalten das Gerät für einen längeren Zeitraum aus.
- Bitte wenden Sie sich an Ihren Fachhändler oder das iiyama Customer-Care- Center in Deutschland für einen Ersatz der Hintergrundbeleuchtung, wenn der Bildschirm schwarz ist, flackert oder nicht leuchtet. Versuchen Sie niemals, die Hintergrundbeleuchtung selber auszuwechseln.

## **KUNDENDIENST**

- **ANMERKUNG E** Die im LCD-Monitor verwendete Hintergrundbeleuchtung ist ein Verbrauchsartikel. Für die Garantie diese Gerätes wenden Sie sich bitte an das lokale iiyama Service Center. Die Adresse finden Sie im beigelegten Monitorpass oder auf www.iiyama.de.
	- Sollten Sie den Monitor für eine Service-Reparatur versenden müssen und Sie verfügen nicht mehr über die Originalverpackung, so wenden Sie sich bitte an lhren Fachhändler, der Ihnen bei der Beschaffung einer Ersatz-Verpackung behilflich sein wird.

## **REINIGUNGSHINWEISE**

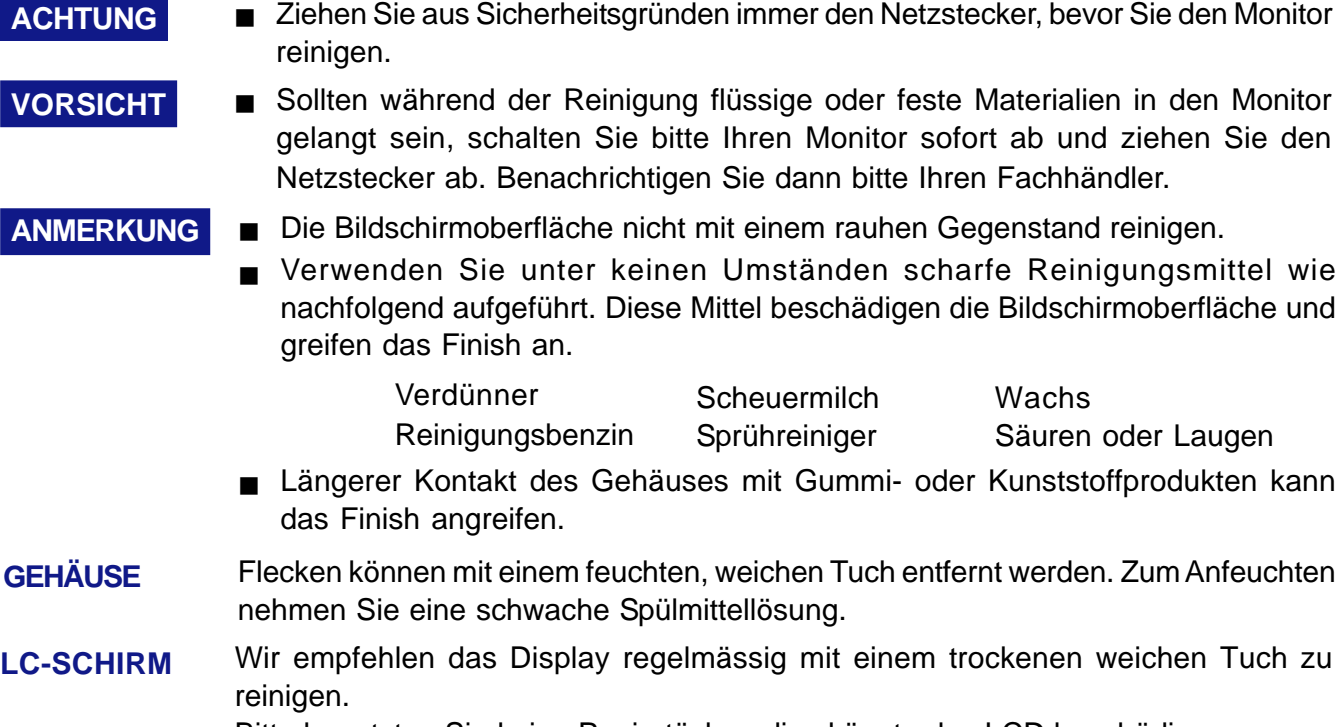

Bitte benutzten Sie keine Papiertücher, dies könnte das LCD beschädigen.

**DEUTSCH**

# **VOR DER INBETRIEBNAHME**

#### **LEISTUNGSMERKMALE**

- **ProLite X436S: 43 cm (17.0") TFT-Farb-LCD-Monitor**
- **ProLite X486S: 48 cm (19.0") TFT-Farb-LCD-Monitor**
- **Unterstützt Auflösungen bis 1280 × 1024**
- ◆ ProLite X436S / ProLite X486S : Hoher Kontrast 700:1 / Hohe Helligkeit 300cd/m<sup>2</sup>
- ◆ ProLite X486S-1: Hoher Kontrast 700:1 / Hohe Helligkeit 400cd/m<sup>2</sup> / **Schnelle Bildwechsel dank sehr kurzer response time von 2 msec (Grau zum Grau)**
- **Farbstandard wählbar sRGB, Internationaler Standard**
- **Gammakorrektur Beste Anpassung der Bilddarstellung in Abhängigkeit der Applikation (Bewegtbilder, digitale Photobearbeitung etc.)**
- **Digitale Glättung von Schriftzeichen**
- **Automatisches Set-Up**
- ◆ Stereo Lautsprecher **2 × 2.0 W Stereo Lautsprecher & Kopfhöreranschluss**
- **Sparsamkeit Modus Reduzierter Energiebedarf**
- ◆ Plug & Play VESA DDC2B kompatibel, Windows<sup>®</sup> 95/98/2000/Me/XP kompatibel
- ◆ Power Management Funktion (ENERGY STAR<sup>®</sup> und VESA DPMS Compliant)
- **Ergonomisches Design strahlungsarm nach MPR** 3 **und TCO '03**
- **USB-Anschlüsse seitlich am Monitor Verbinden Sie Ihren PC mit dem USB-Anschluss auf der Rückseite des Monitors, um Ihre USB-Geräte sofort nutzen zu können.**
- **Automatische Helligkeit Lichtsensoren erkennen das Umgebungslicht und stellen die Helligkeit automatisch entsprechend ein.**
- **Automatisch ausschalten Ein energiesparender Sensor schaltet den Monitor automatisch aus, wenn er feststellt, dass der Monitor unbenutzt ist.**
- ◆ DDC-CI-konform
- **Digitaler Eingang (DVI-D) für beste Bildqualität**
- ◆ VESA-kompatible Aufhängungsmöglichkeit (100mm × 100mm) für Wand- oder **Schwenkarmbefestigung.**

# **LIEFERUMFANG**

Ihr iiyama TFT-Monitor-Paket enthält das folgende Zubehör. Überprüfen Sie bitte den Lieferumfang des Pakets auf Vollständigkeit. Wenn eine Komponente fehlt oder beschädigt ist, setzen Sie sich bitte mit Ihrem zuständigen iiyama-Händler oder iiyama-Büro vor Ort in Verbindung.

- Netzkabel\* D-Sub Signalkabel
- Monitorfuss 
Audiokabel
- USB kabel
- 

**VORSICHT** \* Der Nennwert des mitgelieferten Netzkabels beträgt 10A/125V. Wird das Gerät mit höherer Spannung betrieben, verwenden Sie bitte ein Kabel entsprechend dem Nennwert 10A/250V.

> Bitte beachten Sie, dass jegliche Garantie- und Gewährleistungsansprüche erlöschen, wenn Sie ein nicht Original – iiyama – Netzkabel verwenden.

# **DEUTSCH DEUTSCH**

# **FUNKTIONSELEMENTE UND ANSCHLÜSSE**

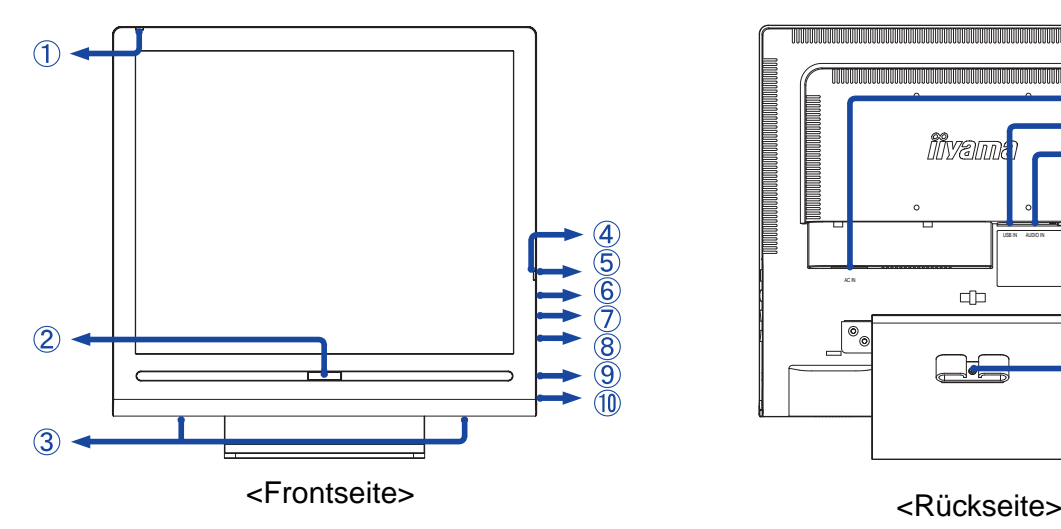

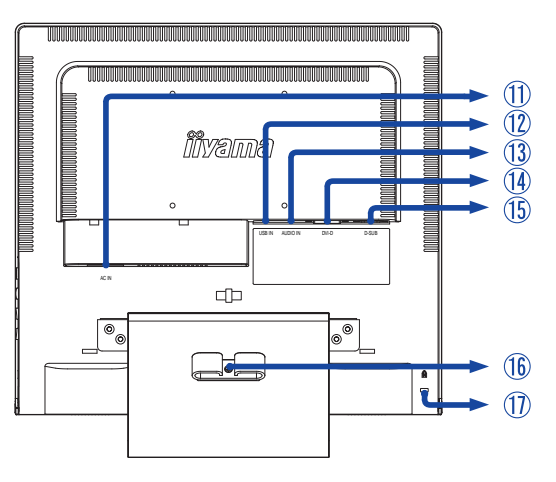

- A Lichtsensor
- B Energiesparender Sensor
- C Lautsprecher
- D Betriebszustandsanzeige

**ANMERKUNG**

Blau: Normaler Betrieb

Orange: Power Management

Der Bildschirm wechselt automatisch in den Power Management Mode über, der den Energieverbrauch auf weniger als 2 W senkt, sobald er keine horizontalen und / oder vertikalen synchronisierten Signale mehr erhält.

#### Orangener Puls: Im automatischen Ausschaltmodus

Der automatische Ausschaltmodus aktiviert sich, wenn dieser Punkt (Auto Power Off = Automatisch ausschalten) im OSD gewählt wurde und der energiesparende Sensor einen festgelegten Zeitabschnitt über keine Signale mehr erhielt.

- $F$  Schalter  $(\phi)$
- F Menü Taste (MENU)
- $G + /$  Helligkeit Taste  $(+ / \tilde{Q})$
- $H /$  Kontrast Taste ( $/ Q$ )
- I Kopfhöreranschluss
- J USB-Anschluss an der Seite Schließen Sie hier eine USB-Maus, eine USB-Tastatur und andere USB-Peripheriegeräte an.
- $K$  Stromversorgung (AC IN)
- L USB-Anschluss an der Rückseite Schließen Sie hier einen USB-kompatiblen Computer an und verwenden Sie dabei das beigelegte USB-Kabel.
- M Audio Anschluss (LINE IN)
- N DVI-D 24pin Anschluss (DVI-D)
- O D-Sub mini 15pin Anschluss (D-SUB)
- P Kabelhalter
- Q Aufnahmevorrichtung für Diebstahlsicherung

Sie können durch Anbringen eines Sicherungskabels (z.B. Kensington-lock®) das Display vor Diebstahl schützen. **ANMERKUNG**

### **ANSCHLUSSHINWEISE**

- A Stellen Sie vor dem Einstecken sicher, dass Monitor und Computer ausgeschaltet sind.
- B Verbinden Sie Monitor und Computer mittels des mitgelieferten Signalkabels siehe Seite 29 STECKERBELEGUNG.
- C Bei Verwendung des USB-Anschlusses an der Seite verbinden Sie das USB-Kabel mit dem Monitor und dem Computer.
- D Benützen Sie das Audiokabel, um den Monitor an Ihre Audio-Anlage anzuschliessen.
- E Schliessen sie zuerst das Netzkabel an den Monitor und Schalten Sie dann den Monitor.
- Die Art des Signalkabels hängt von der Art des angeschlossenen Computers ab. Ein falsches Kabel kann sowohl den Monitor als auch den Computer zerstören. Mit dem Monitor wird ein Standard-15-Pin D-Sub-Kabel mitgeliefert. Wenn Sie ein spezielles Kabel benötigen, wenden Sie sich bitte an Ihren Fachhändler. **ANMERKUNG**
	- Zum Anschluss an einen Macintosh-Computer könnte ein Adapter nötig sein. Bitte wenden Sie sich, in diesem Fall an Ihren lokalen Fachhändler.
	- Stellen Sie sicher, dass das Signalkabel an beiden Enden festgeschraubt ist.

[Anschluss-Möglichkeiten]

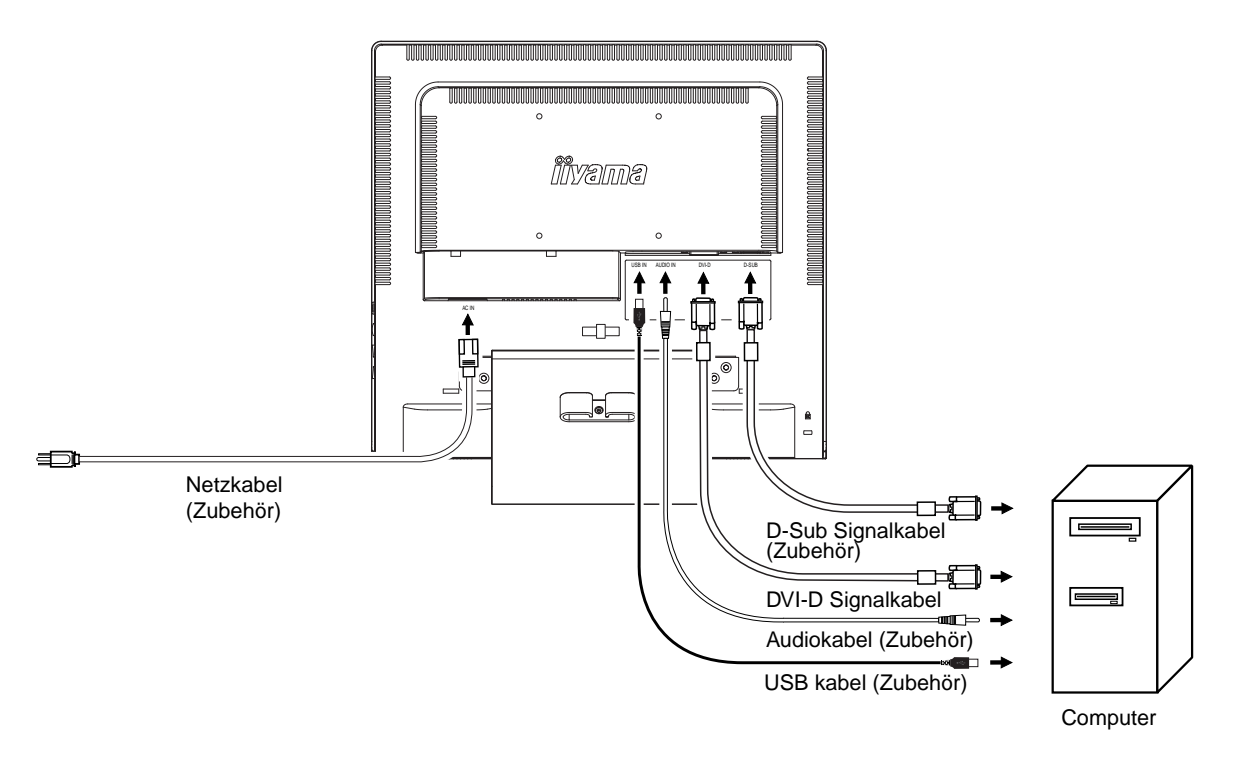

<Rückseite>

#### ■ Signal Timing

Wechseln erst zu den auf Seite 28 genannen Auflösungen ("Timings") im Kapitel "SYNCHRONISIERUNG".

#### Windows 95/98/2000/Me/XP Plug & Play

Der iiyama TFT-Monitor entspricht den DDC2B-Richtlinien gemässt dem VESA-Standard. Plug & Play-Funktionen laufen unter Windows 95/98/2000/Me/XP, indem der Monitor an einen DDC2B-kompatiblen Computer mit dem beiligenden Signalkabel angeschlossen wird. Sollten Sie Windows 95/98/2000/Me/ XP Treiber für Ihren iiyama Monitor benötigen, finden Sie diesen via Internet unter:

#### http://www.iiyama.com

- **ANMERKUNG** Nähere Informationen über den Monitortreiber, Beschaffung und Installation finden Sie auf der oben angegebenen Internetseite.
	- Verwenden Sie ein Macintosh oder Unix Betriebssystem, ist das Einbinden von Monitortreibern nicht nötig. Detaillierte Informationen erhalten Sie bei Ihrem Fachhändler vor Ort.

# **AUSRICHTEN DES BETRACHTUNGSWINKELS**

- Für ein optimales Arbeiten sollten Sie direkt von vorne auf den Bildschirm blicken.
- Halten Sie beim Ändern des Neigungswinkels den Fuss mit einer Hand fest, um ein Umkippen des LCD-Monitors zu verhindern.
- Der LCD-Monitor lässt sich um 25 Grad nach hinten kippen und 5 Grad nach vorn kippen. (ProLite X436S)

Der LCD-Monitor lässt sich um 22 Grad nach hinten kippen und 5 Grad nach vorn kippen. (ProLite X486S)

■ Um eine gesunde und entspannte Arbeitsposition zu haben, sollte der Winkel des LCD Fusses nicht mehr als 10 Grad betragen. Richten Sie den Winkel des Monitors wunschgemäss aus.

ANMERKUNG ■ Berühren Sie beim Ändern des Neigungswinkels des LCD nicht den LC-Schirm. Andernfalls besteht Beschädigungsgefahr.

> Achten Sie beim Ändern des Neigungswinkels darauf, sich nicht die Finger einzuklemmen.

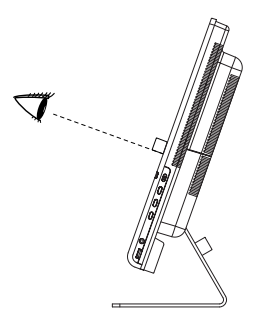

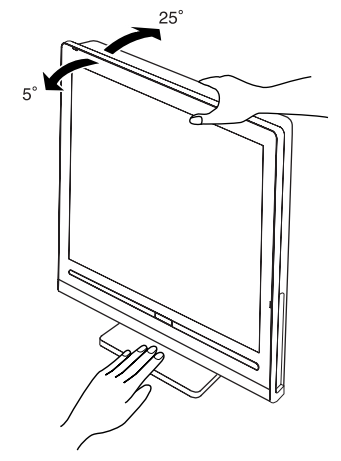

(**ProLite X436S**)

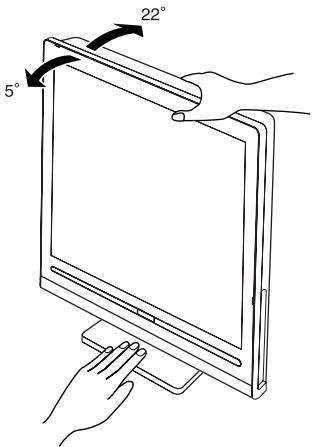

(**ProLite X486S**)

# **INBETRIEBNAHME**

Zur Sicherstellung bester Bildqualität wird der iiyama TFT-Monitor bereits im Werk mit einer SYNCHRONISIERUNG (s. S.28) ausgerüstet. Sie können ebenfalls das Bild nach Ihren Wünschen einstellen, wenn sie die nachfolgenden Einstellhinweise beachten. Für detaillierte Einstellungen beachten Sie bitte Seite 19 BILDSCHIRMEINSTELLUNGEN.

#### **Drücken Sie die Menütaste zum Start des On-Screen-Displays. Durch drücken der +/– Taste wechseln Sie zwischen den verschiedenen Menüebenen.** (

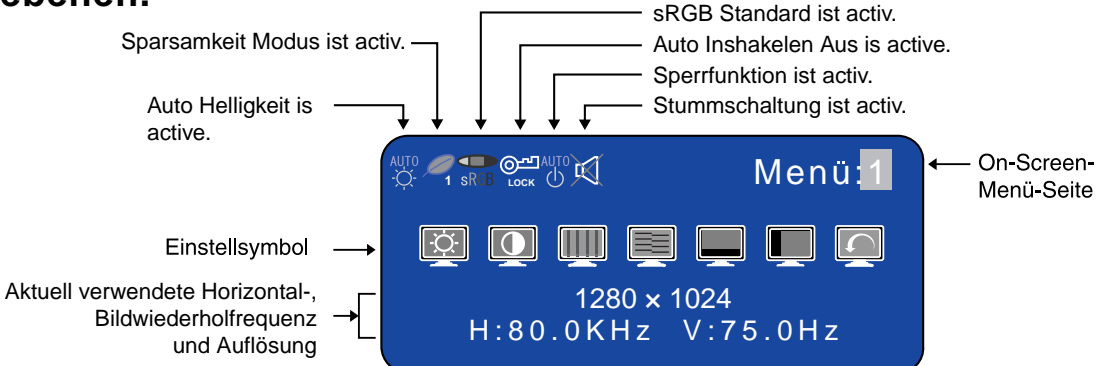

**Wählen Sie die Menü-Seite zur Justierung Ihres Monitors anhand** B **des Menü-Icons, das die von Ihnen gewünschte Justierung repräsentiert. Drücken Sie wiederum die Menütaste. Danach wählen Sie wieder mit den +/– Tasten das gewünsche Symbol aus. Drücken Sie wiederum die Menütaste.**

### C **Benutzen Sie die +/– Tasten bis zur gewünschen Einstellung.**

Ein Beispiel: Um die Vertikal-Position zu korrigieren, wählen Sie die Menü-Seite 1 und drücken dann die Menütaste. Danach wählen Sie das Symbol (V-Position) mit Hilfe der +/– Tasten.

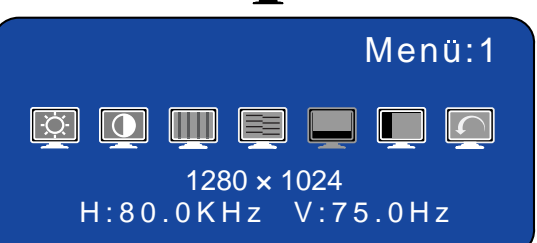

Nach dem Betätigen der Menütaste erscheint eine Einstellungsskala. Mit Hilfer der +/– Tasten können Sie die Vertical-Position verändern. Während der Benutzung der +/– Tasten ändert sich die Vertical-Position des Gesamtbildes im Verhältnis zu den von Ihnen bewirkten Einstellungen der +/– Tasten.

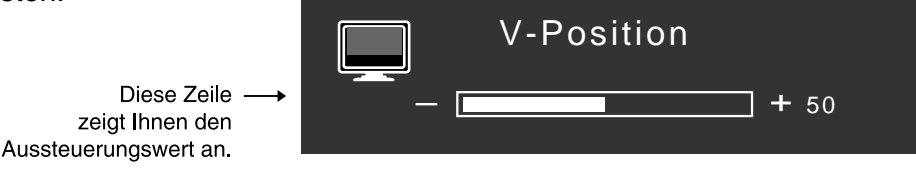

#### **ANMERKUNG**

- Werden während des Einstellvorgangs keine Tasten mehr gedrückt, erlischt die OSD-Anzeige auf dem Bildschirm, wenn die für die OSD-Ausschaltzeit eingestellte Zeit abgelaufen ist. Um die OSD-Anzeige schnell auszuschalten, wählen Sie das Symbol "Exit" (Beenden) und drücken Sie die
- Taste Menu.

Einstellungen für "Takt, Phase und Position" werden für jede einzelne Auflösung (=Signaltiming) separat gespeichert. Alle anderen Einstellungen wirken jeweils auf alle Auflösungen und können nicht für jedes Timing und jede Auflösung separat eingestellt werden.

## **VERFÜGBARE EINSTELLPARAMETER**

#### **Bei Verwendung des Analog Eingang:**

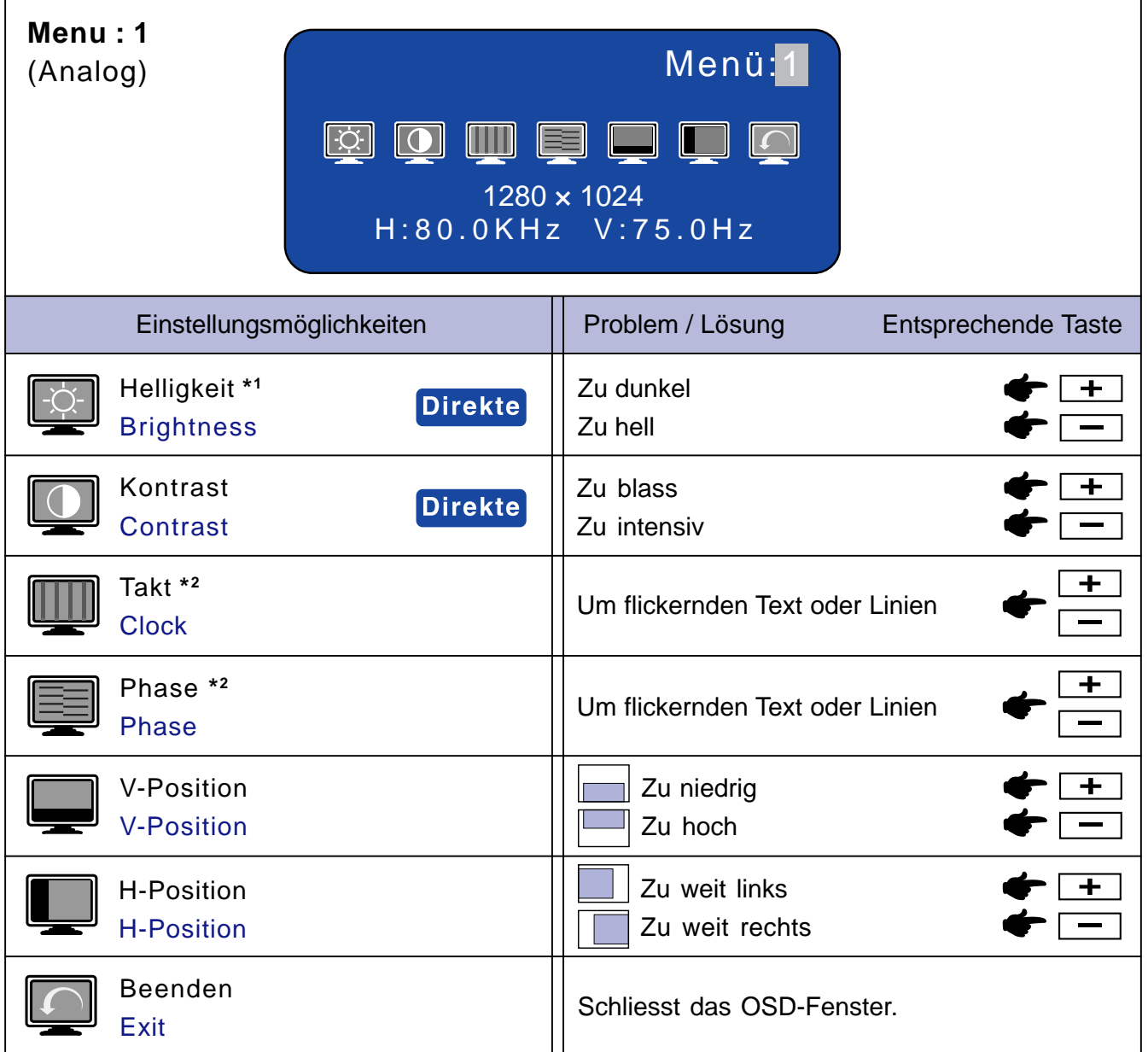

\* <sup>1</sup> Stellen Sie die Helligkeit neu ein, wenn Sie den Monitor in einem dunklen Raum benutzen und Sie das Gefühl haben das dieser zu hell wirkt.

 Bei Verwendung der Funktion für automatische Helligkeit sind die Werte festgesetzt und können nicht eingestellt werden.

\* <sup>2</sup> Siehe Seite 19 BILDSCHIRMEINSTELLUNGEN.

# **Direkte**

Sie können die Menü-seiten überspringen und die Einstellungsskala für Helligkeit und Kontrast direkt aufrufen, indem Sie die folgende Einstellungen vornehmen:

- z Helligkeit: Drücken Sie die Helligkeit Taste, wenn das On-Screen-Menü nicht dargestellt wird.
- z Kontrast: Drücken Sie die Kontrast Taste, wenn das On-Screen-Menü nicht dargestellt wird.

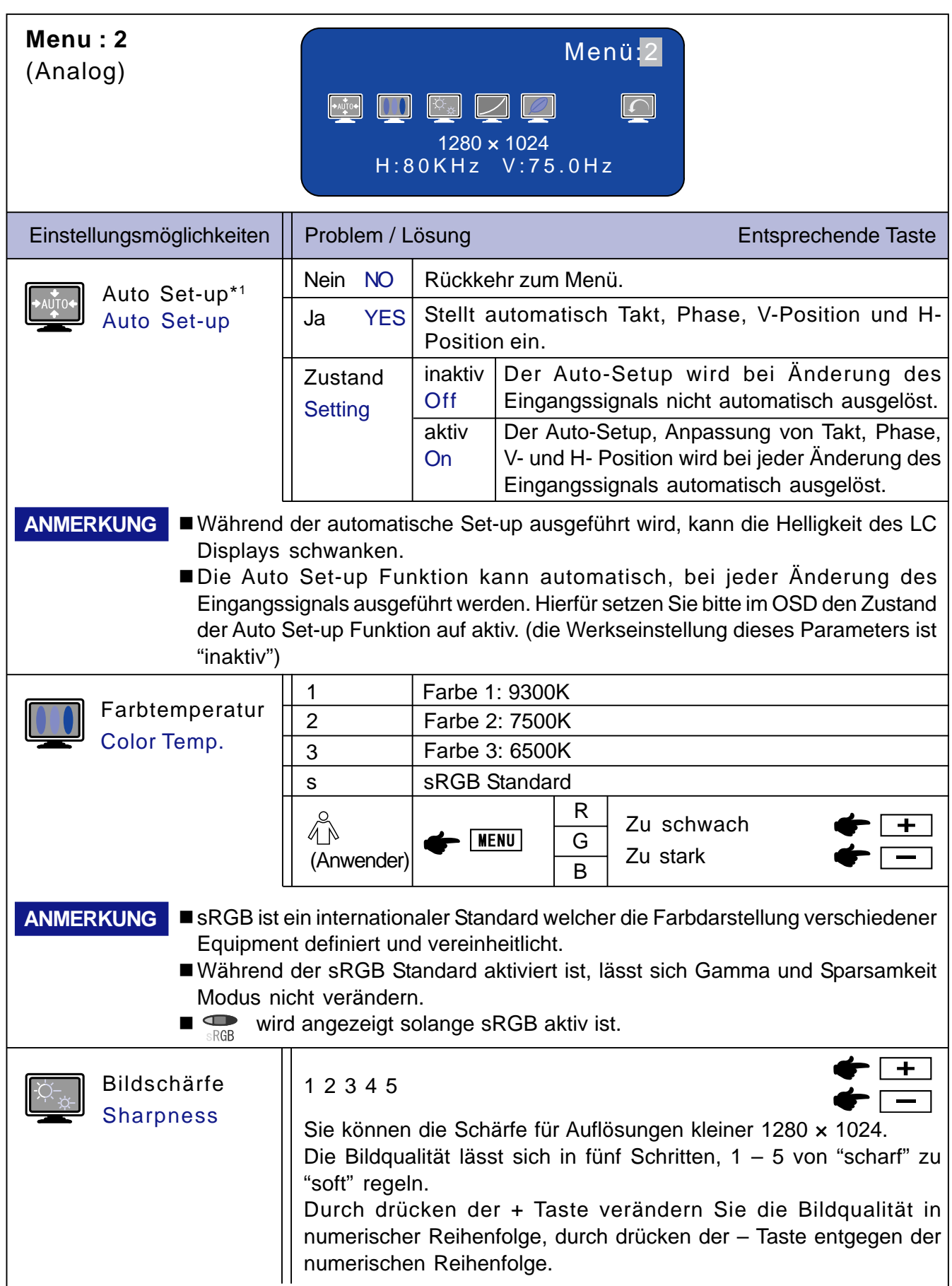

\*1 Damit der Auto Set-up korrekt durchgeführt werden kann, muss das Testbild auf dem LCD dargestellt werden. Siehe Seite 19 BILDSCHIRMEINSTELLUNGEN.

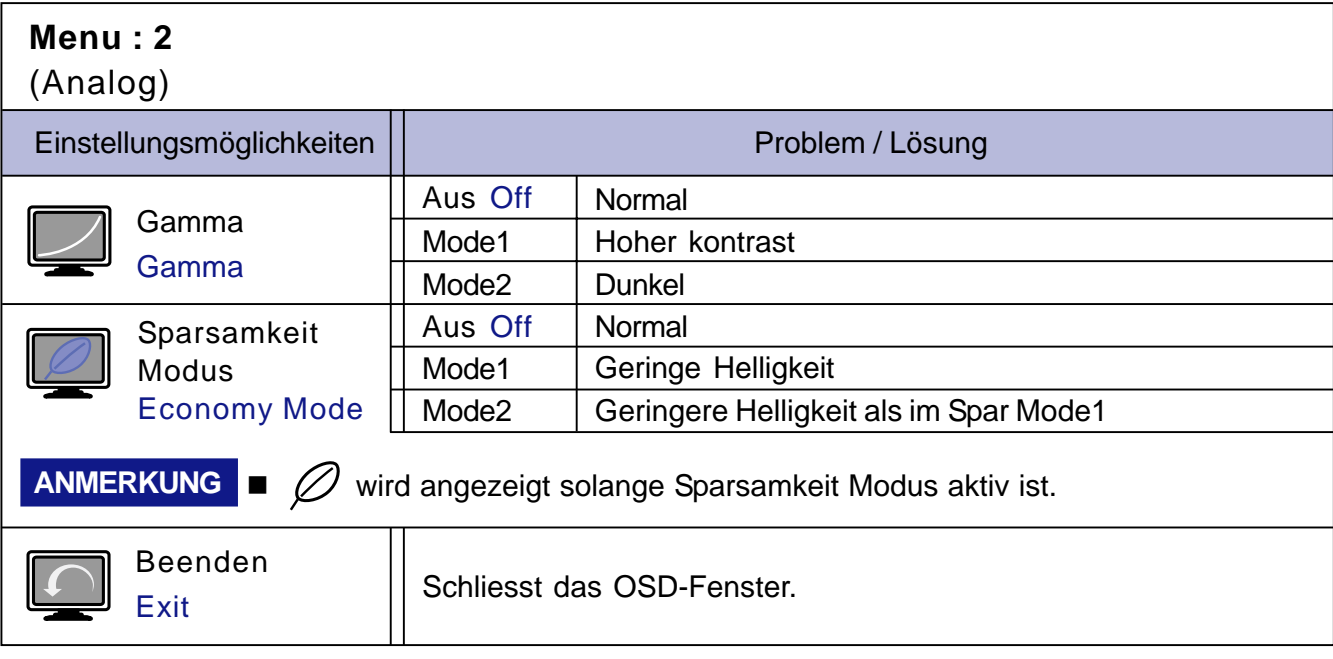

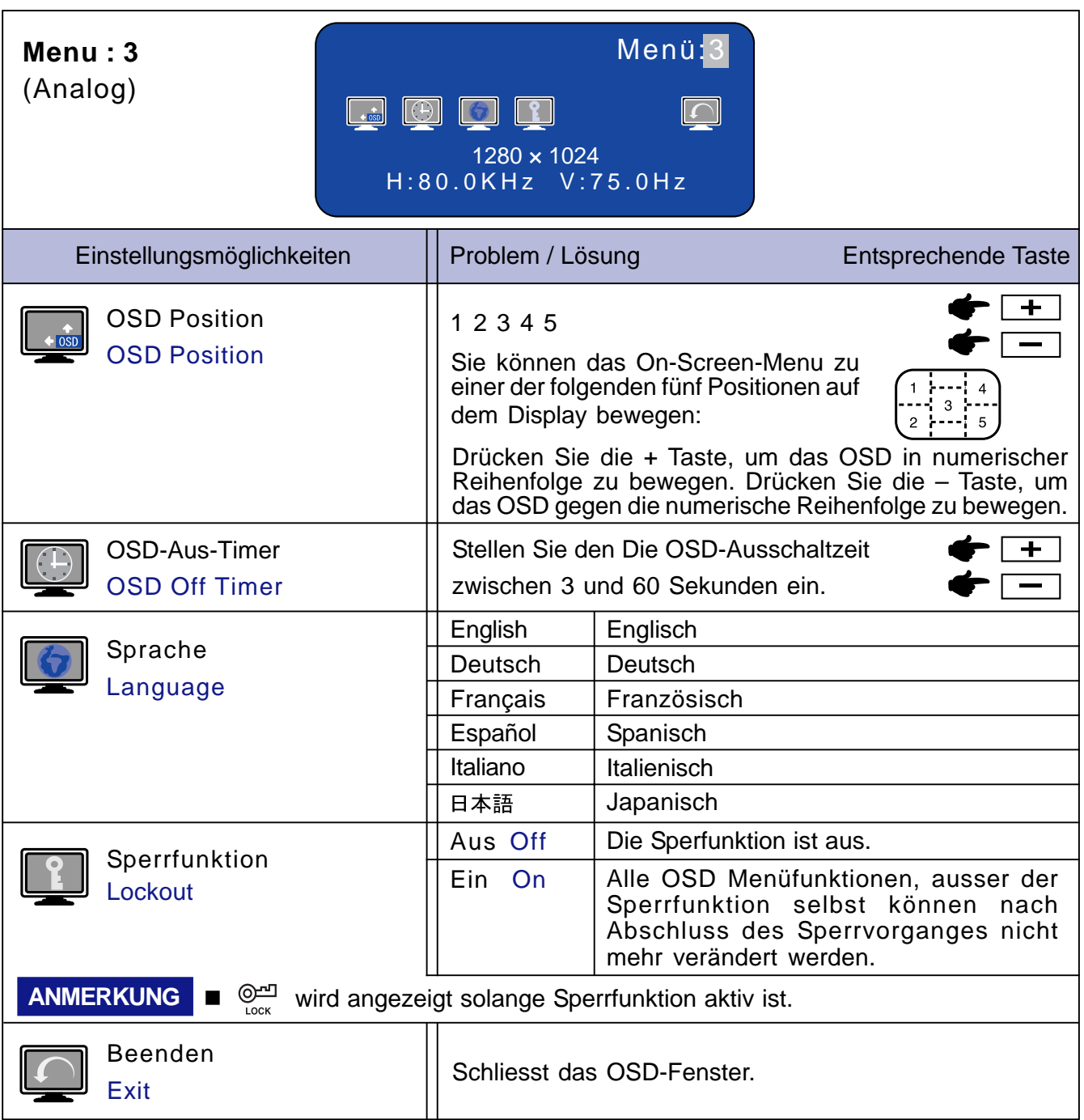

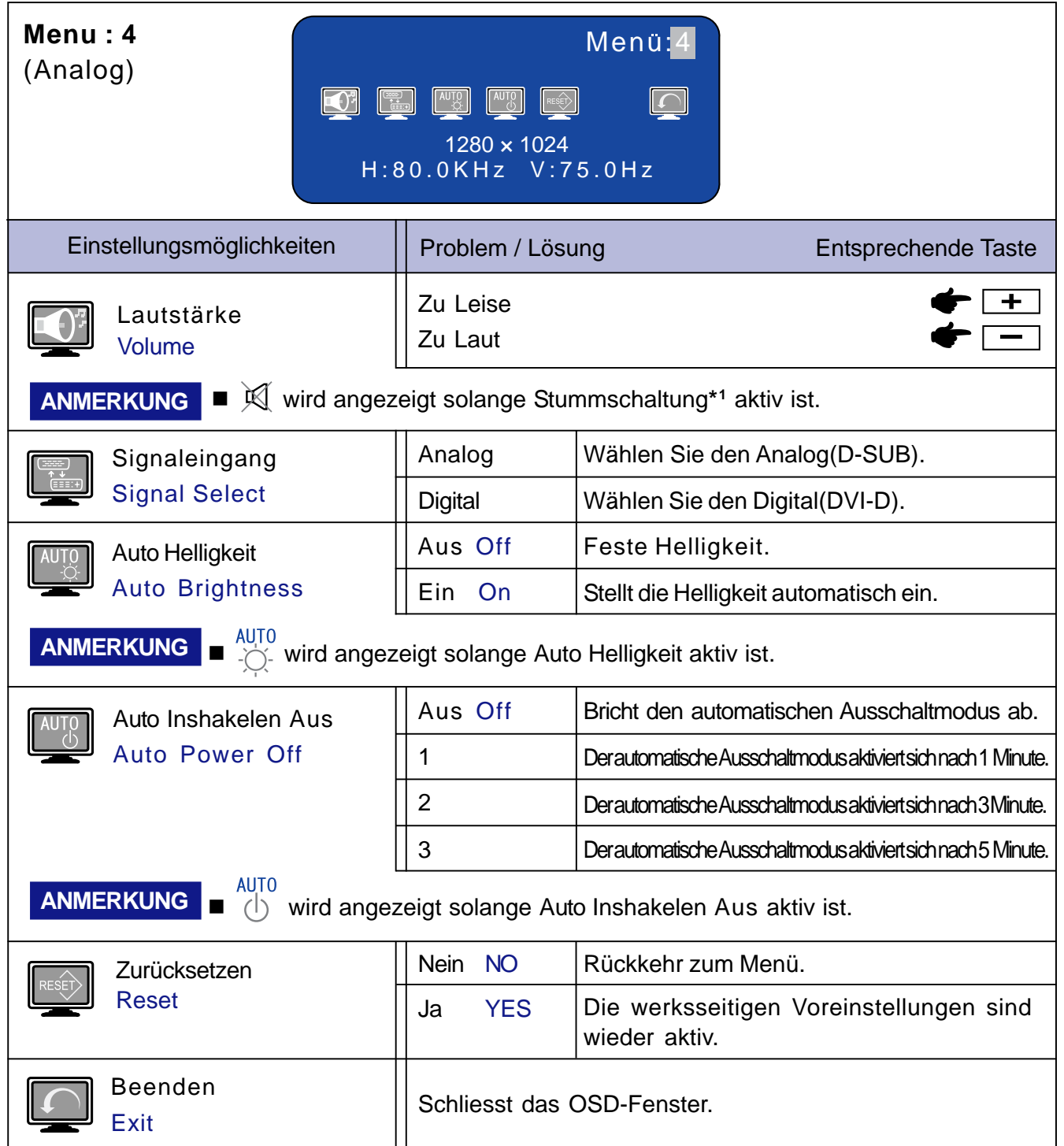

**\*1** Stummschaltung: Durch betätigen des Menü Taste für 1-2 Sekunden, können Sie die Lautsprecher Ein- oder Ausschalten.

### **Bei Verwendung des Digital Eingang**

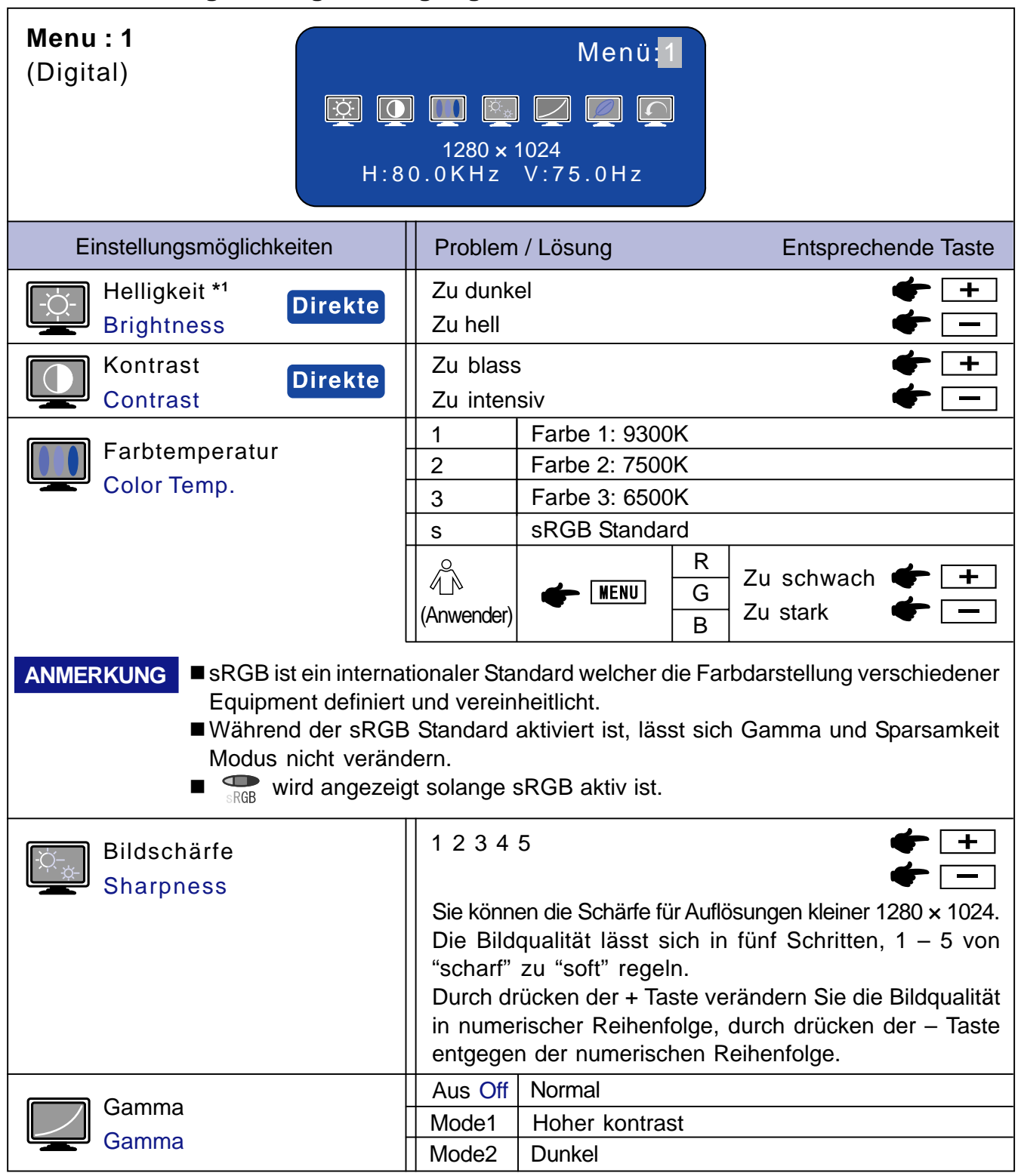

Stellen Sie die Helligkeit neu ein, wenn Sie den Monitor in einem dunklen Raum benutzen und Sie das Gefühl haben das dieser zu hell wirkt.

 Bei Verwendung der Funktion für automatische Helligkeit sind die Werte festgesetzt und können nicht eingestellt werden.

# **Direkte**

Sie können die Menü-seiten überspringen und die Einstellungsskala für Kontrast und Helligkeit direkt aufrufen, indem Sie die folgende Einstellungen vornehmen:

- z Helligkeit: Drücken Sie die Helligkeit Taste, wenn das On-Screen-Menü nicht dargestellt wird.
- Kontrast: Drücken Sie die Kontrast Taste, wenn das On-Screen-Menü nicht dargestellt wird.

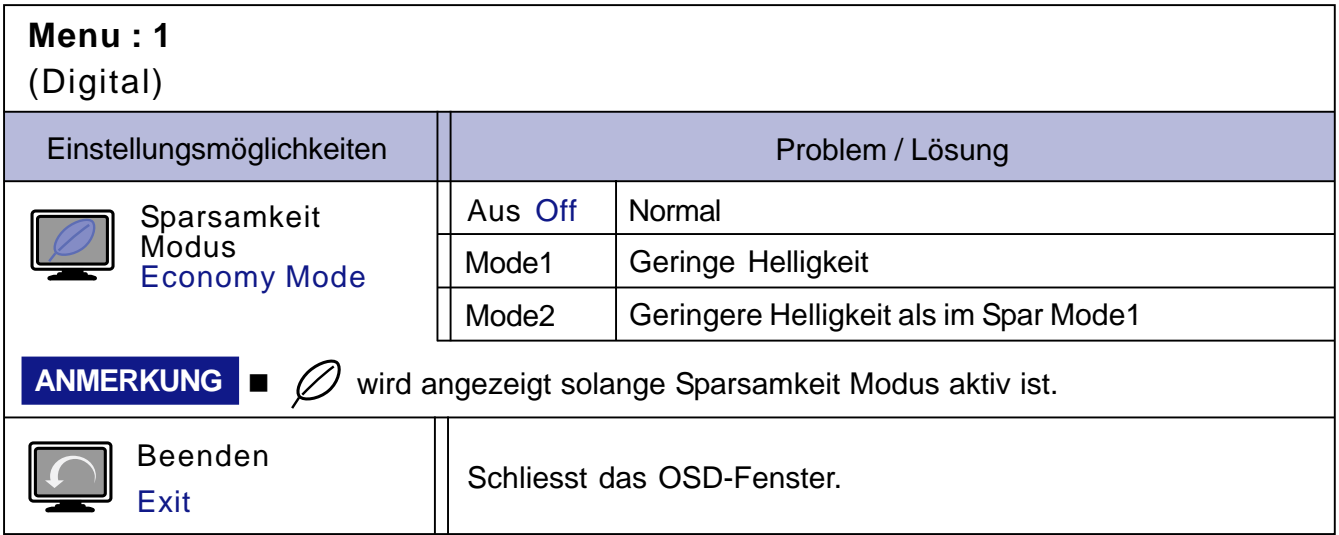

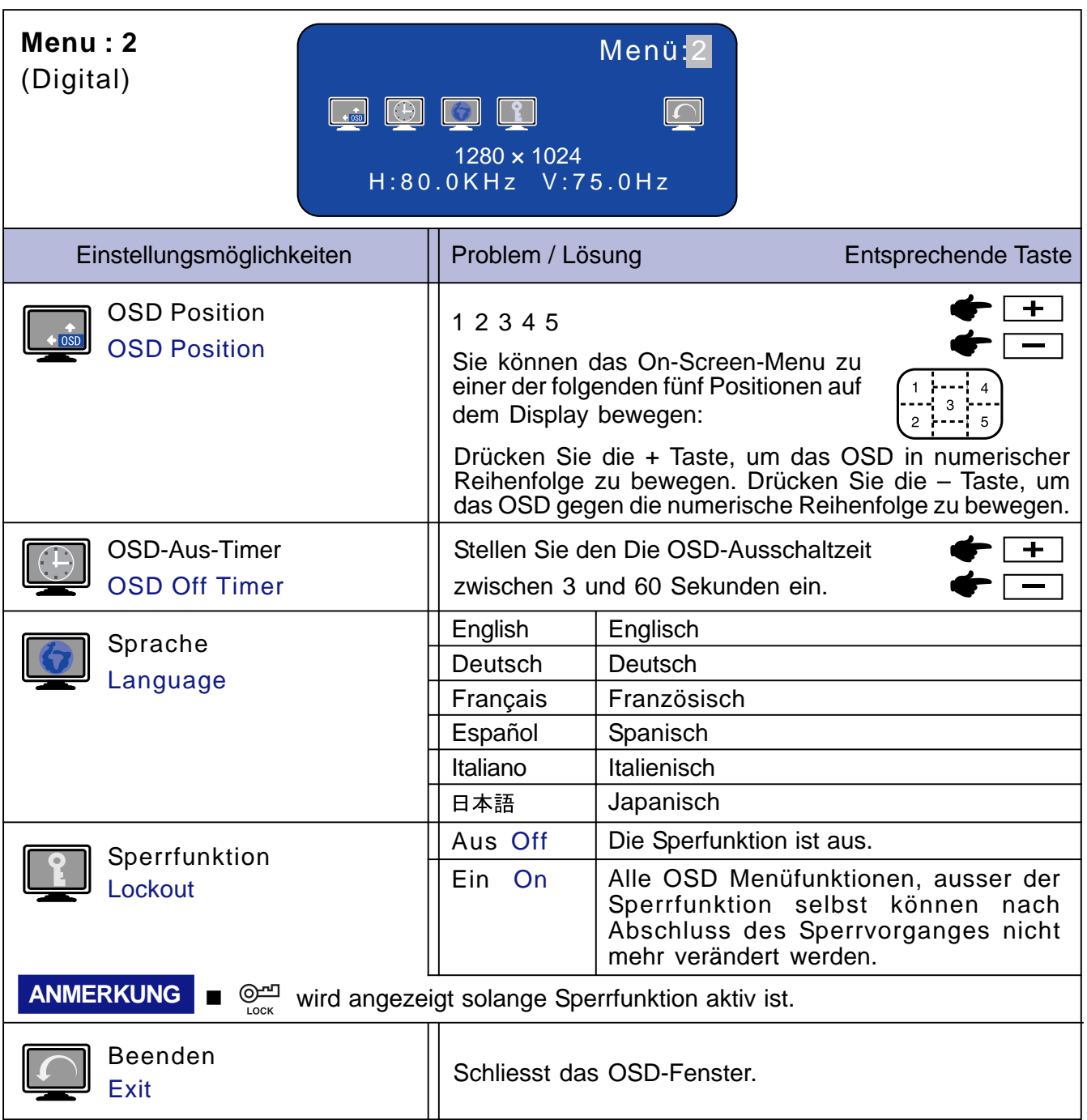

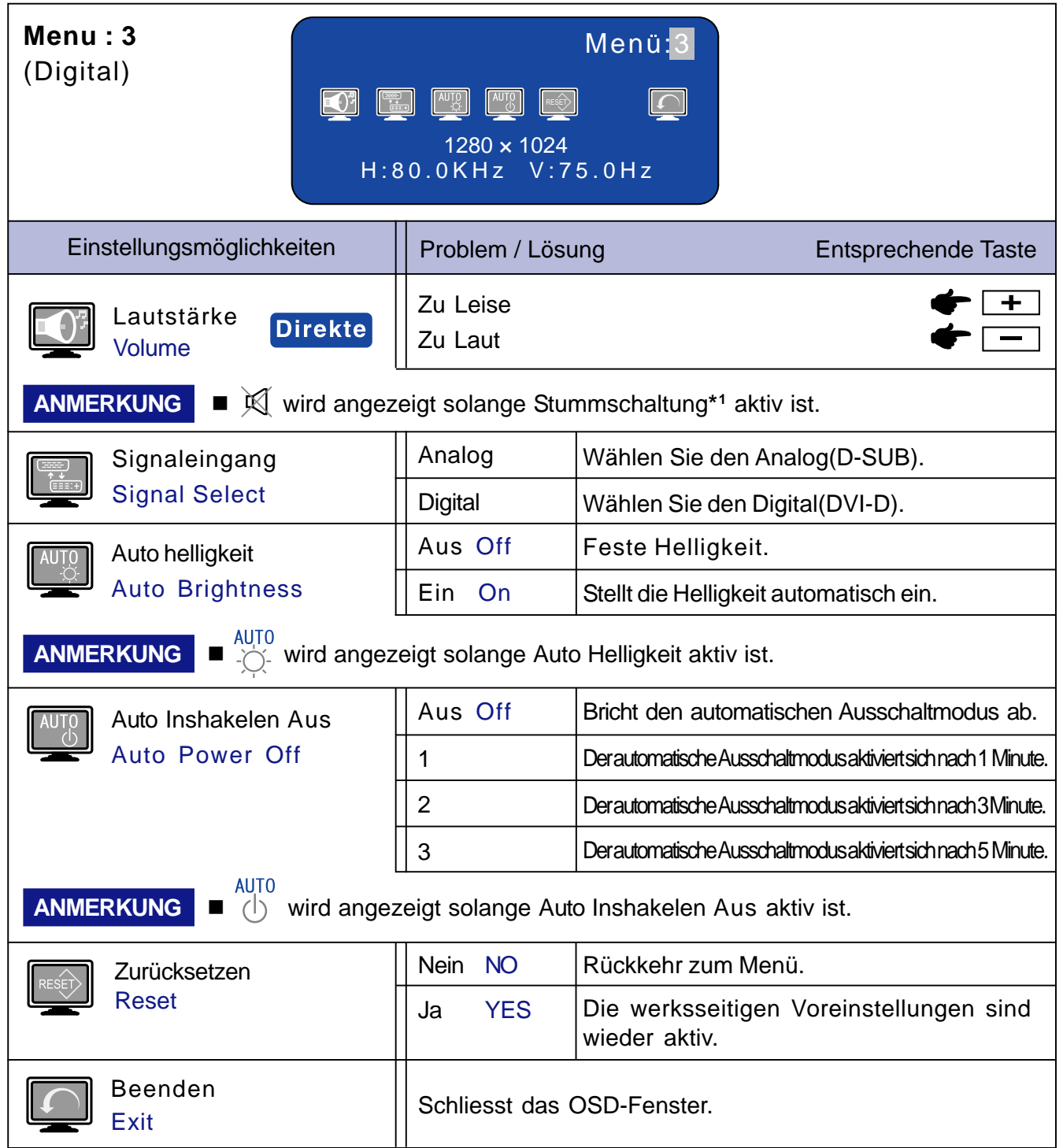

**\*1** Stummschaltung: Durch betätigen des Menü Taste für 1-2 Sekunden, können Sie die Lautsprecher Ein- oder Ausschalten.

## **BILDSCHIRMEINSTELLUNGEN**

Um die best mögliche Bildqualität unter Verwendung des Analog Einganges zu erhalten, folgen Sie bitte dieser Beschreibung.

- Im Handbuch bedeutet "BILDSCHIRMEINSTELLUNGEN" die Einstellung der Bildposition, die Minimierung von Flackern oder Verschmieren von Buchstaben oder Linien für den von Ihnen benutzten Monitor.
- Der Monitor ist für die optimale Darstellungen einer Auflösung von 1280 × 1024 Bildpunkten entwickelt worden. Auflösungen unterhalb von 1280 × 1024 Bildpunkten werden weniger gut dargestellt, da diese Auflösungen automatisch auf die volle Bildschirmgrösse vergrössert werden. Wir empfehlen, den Monitor im normalen Gebrauch nur mit einer Auflösung von 1280 x 1024 Bildpunkten zu betreien.
- Texte oder Linien können verwischt oder in anderen Dicken dargestellt werden, wenn das Monitorbild vergrössert dargestellt wird.
- Sie sollten Bildlage über das OSD Monitors anpassen. Veränderung dieser Parameter über den Computer können zu Darstellungsfehlern führen.
- Bitte nehmen Sie erst Eingaben vor, wenn das Gerät bereits mindestens 30 Minuten eingeschaltet ist ("Aufwärmphase").
- Nach dem automatischen Set-Up werden eventuell weitere Einstellungen erforderlich, bedingt durch die gewünschte Auflösung oder die Signaleinstellung.
- Die Auto Set-up Funktion kann nur korrekt arbeiten, wenn das Testbild auf dem Display dargestellt wird. Anderenfalls muss die Einstellung des Displays via Takt und Phase von Hand vorgenommen werden.

Es gibt zwei Möglichkeiten der ildschirmeinstellung. Entweder nehmen Sie die automatische Einstellung von Takt, Phase und Position oder Sie stellen alles manuell ein. Wenn der Monitor an einen neuen Computer angeschlossen wird, nutzen Sie das automatische Set-Up, ansonsten wird eine andere Auflösung eingestellt. Wenn es bei der Bildwiedergabe flackert, unscharf ist oder die Bildgrösse nicht passt, nachdem Sie das automatische Set-Up haben laufen lassen, dann müssen Sie manuell nachjustieren. Beide Einstellungen sollten unter Verwendung des Testbildes (Test.bmp) vorgenommen werden. Das Testbild erhalten Sie via Internat auf der IIYAMA Homepage (http://www.iiyama.com).

Verfahren Sie bitte entsprechend der im folgenden beschriebenen Prozedur.

Die Erklärungen beziehen sich auf Eingaben, die auf der Basis von Windows 95/98/2000/Me/XP gemacht werden.

#### A **Zeigen Sie das Bild in der Originalgrösse.**

#### B **Stellen Sie das Testbild auf dem kompletten Desktop dar (Vollbildmodus).**

**ANMERKUNG** ■ Folgen Sie dabei den Anweisungen Ihres Computer-Handbuchs.

■ Test.bmp läuft bei einer Auflösung von 1280 × 1024. Gehen Sie sicher, daß Sie die Bildschirmposition in der Dialogbox für den Bildschirmhintergrund auf "zentriert " eingestellt haben. Wenn Sie Microsoft® PLUS! 95/98 verwenden, löschen Sie bitte die Einstellung "Ausdehnen des Hintergrundbildes über den gesamten Bildschirm".

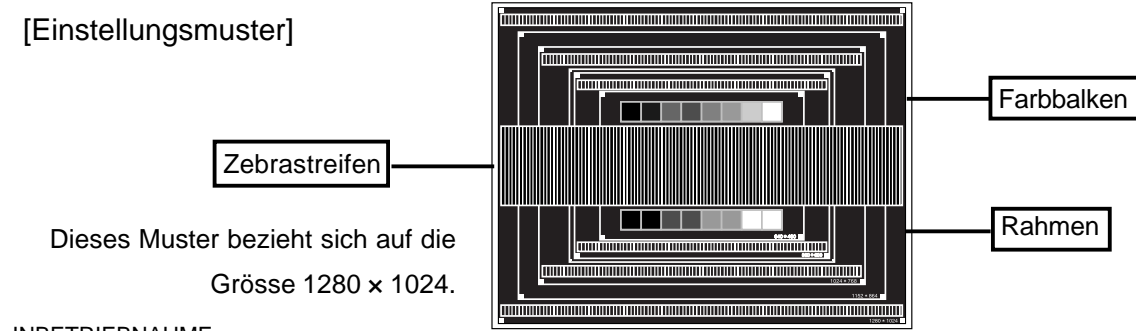

- C **Halten Sie den Auto Taste (Auto Set-up).**
- D **Wenn das Bild nach dem automatischen Set-up flackert, unscharf ist oder die Bildgrösse nicht richtig passt, dann stellen Sie das Bild durch nachfolgende Prozedur manuell ein.**
- E **Stellen Sie die V-Position so ein, dass das obere und untere Ende des Bildschirm-Frames die Bildschirmfläche ausfüllt.**

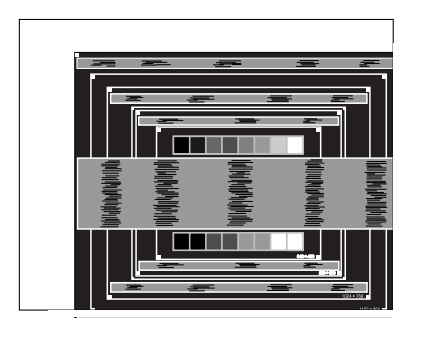

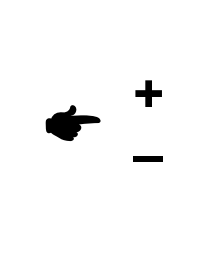

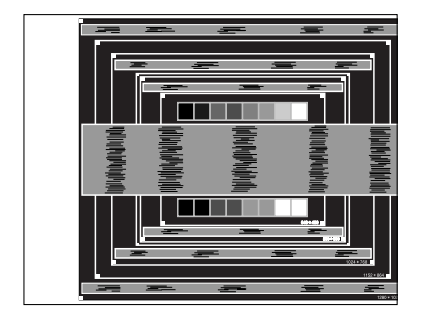

- **DEUTSCH DEUTSCH**
- F **1) Stellen Sie die H-Position so ein, dass die linke Seite des Bildrandes auf die linke Seite der Bildschirmfläche wandert.**

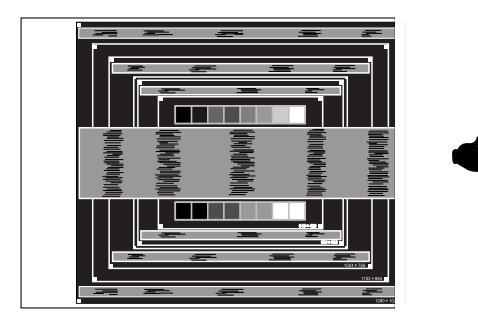

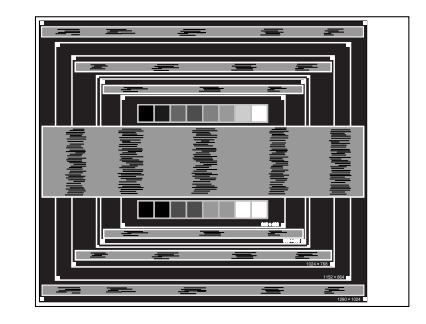

**2) Vergrössern Sie die rechte Seite des Bildrandes auf der Bildschirmfläche, indem Sie die "Takt"-Einstellungen verändern.**

**+**

**–**

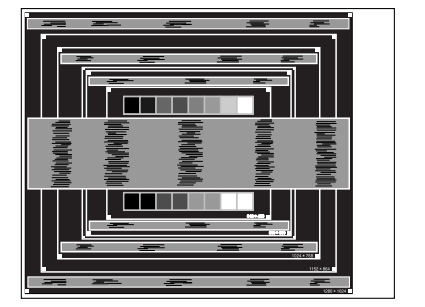

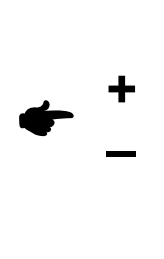

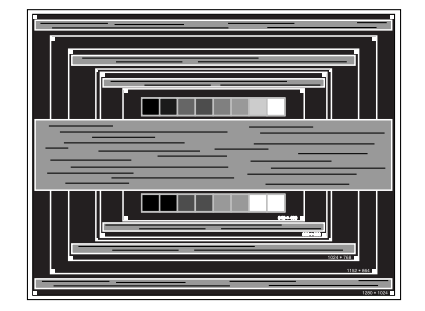

**ANMERKUNG**

- **B** Wenn die linke Seite des Bildschirmrandes während der "Takt"-Einstellungen nach rechts wandert, wiederholen Sie bitte entsprechend Schritt 1) und 2).
- Mit der "Takt"-Einstellung können auch vertikale wellenförmige Linien bei Zebra-Mustern korrigiert werden.
- Während der "Takt"-, "H-Position"- und "V-Position"-Einstellungen kann das Bild flickern.
- Sollte nach der "Takt"-Einstellung das dargestellte Bild breiter oder schmäler denn die Displayfläche sein, wiederholen Sie bitte die Justage ab Punkt C.

G **Stellen Sie mit der "Phase"-Einstellung horizontale wellenförmige Linien, Flackern oder Schmieren in Zebra-Mustern ein.**

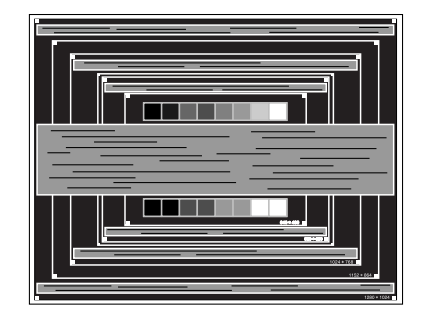

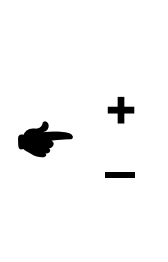

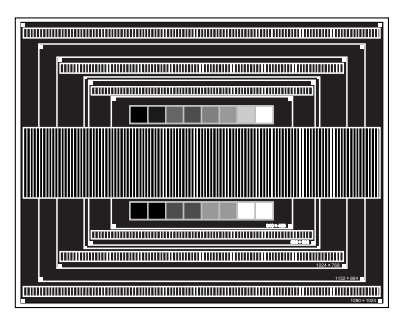

**ANMERKUNG**

- **B** Sollten Teile des Bildes stark verschmiert dargestellt werden oder durch ein starkes Flackern gestört werden, ist die "Takt" - Einstellung möglicherweise nicht optimal. Wiederholen Sie hierfür bitte die Schritte  $F$  und  $G$ . Lässt sich das Problem durch optimieren der "Takt" – Einstellung nicht beheben, vermindern Sie bitte die Bildwiederholfrequenz (60Hz) und wiederholen Sie dann die Einstellung ab Schritt  $\subset$ .
	- Stellen Sie die "H-Position" nach der "Phase"-Einstellung ein, wenn sich die horizontale Position während der Einstellung verändert.
- H **Stellen Sie Helligkeit und Farbtemperatur nach Ihren Wünschen ein, nachdem Sie die Takt- und Phase-Einstellungen beendet haben. Stellen Sie auch wieder ihren bevorzugten Bildschirmhintergrund ein.**

### **POWER MANAGEMENT**

Die Powermanagement funktion entspricht den Vorgaben von ENERGY STAR® und VESA/DPMS. Sie reduziert unnötigen Stromverbrauch und schaltet den Monitor automatisch ab, wenn er nicht gebraucht wird.

Um diese Funktion zu nutzen, muss der Monitor an einen VESA/DPMS tauglichen Computer angeschlossen sein. Dieser Monitor verfügt über einen Power-Management-Modus, welcher den Energiebedarf deutlich verringern kann. Die hierfür erforderlichen Einstellungen, inklusive der Zeitvorgaben, müssen am Computer vorgenommen werden.

■ Power-Management-Modus

Der Power-Management-Modus des Monitors wird aktiviert, wenn kein H- oder V-sync bzw. keines der beiden Sync-Signale am Monitoreingang anliegt. Der Bildschirm wird schwarz, die Betriebsanzeige leuchtet orange und die Stromaufnahme sinkt auf unter 2W. Befindet sich der Monitor im Powermanagement, erscheint das Bild in einigen Sekunden bei Betätigung der Maus oder Tastatur.

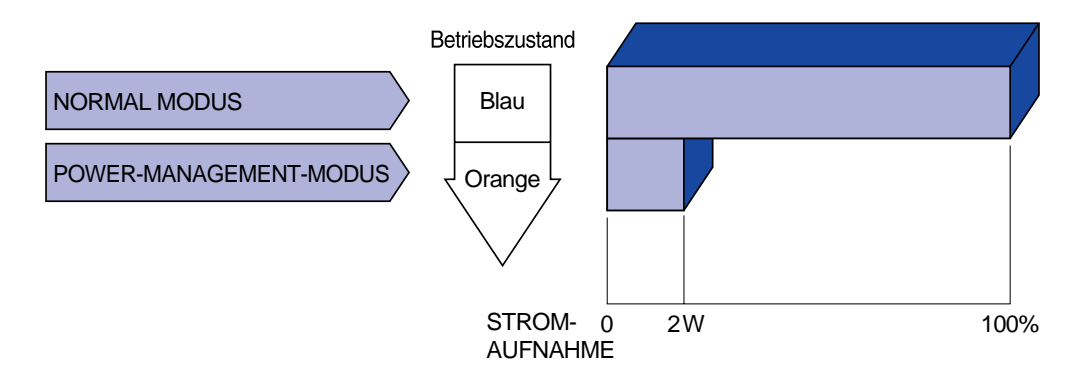

- Auch im Power Management Modus wird Energie verbraucht. Schalten Sie deshalb den Monitor ab, wenn Sie ihn länger nicht benutzen (während der Nacht oder an Wochenenden), Sie vermeiden damit unnötigen Stromverbrauch. **ANMERKUNG**
	- Es ist möglich, dass das Videosignal des Computers aktiv ist, obwohl das H oder V- Signal fehlt. In diesem Fall arbeitet das Power Management möglicherweise nicht korrekt.

# **FEHLERSUCHE**

Falls der Monitor nicht richtig arbeitet, suchen Sie bitte zuerst an Hand dieser Liste nach der Ursache:

- Überprüfen Sie die Einstellungen wie im Abschnitt INBETRIEBNAHME beschrieben. Falls der Monitor 1. kein Bild darstellt , gehen Sie zu Punkt 2.
- 2. Wenn das Problem nicht behoben ist, suchen Sie die Ursache wie unten beschrieben.
- Sollten Sie ein Problem bemerken, das nicht in der Liste aufgeführt ist und Sie nicht anhand der 3. Vorschläge beheben können, schalten Sie den Monitor aus, trennen Sie den Netzstecker vom Gerät und wenden Sie sich für weitere Hilfe an Ihren Fachhändler.

#### **Problem Abhilfe**

- ( Kein Bild.
	- (Betriebszustands- Steckt das Stromkabel richtig?
	- anzeige ist aus) □ Steht der Hauptschalter auf ON?
		- Überprüfen Sie mit Hilfe eines anderen Gerätes, ob überhaupt Strom vorhanden ist.
	- (Betriebszustands- □ Ist der Bildschirmschoner aktiviert? Zur Überprüfung bewegen Sie die Maus oder drücken Sie eine Taste des Keyboards. anzeige ist grün/ blau)
		- □ Drehen Sie Kontrast und/oder Helligkeit auf.
			- $\square$  Ist der Computer eingeschaltet?
				- $\Box$  Ist das Signalkabel richtig eingesteckt?
			- □ Entspricht das Signal Timing den Werten des Monitors?
	- (Betriebszustands-Falls der Monitor im Power Management Mode ist, bewegen Sie die Maus anzeige ist orange) oder drücken Sie eine Taste des Keyboards.
		- Ist der Computer eingeschaltet?
			- $\Box$  Ist das Signalkabel richtig eingesteckt?
			- Entspricht das Signal Timing den Werten des Monitors?
- **B** Das Bild  $\Box$  Ist das Signalkabel richtig eingesteckt (verpolt)?
	- synchronisiert □ Entspricht das Signal Timing den Werten des Monitors?
	- nicht. Entspricht der Videoausgangspegel den Spezifikationen des Monitors?
- $\subset$  Das Bild ist nicht  $\Box$  Entspricht das Signal Timing den Werten des Monitors? in der Mitte.
- D Das Bild ist zu □ Entspricht der Videoausgangspegel den Spezifikationen des Monitors? dunkel oder zu hell.
- E Das Bild wackelt. D Entspricht die Spannungsversorgung den Spezifikationen des Monitors? Entspricht das Video Timing den Spezifikationen des Monitors?

#### **Problem Abhilfe**

- $F$  Kein Ton. F Die Audio Geräte (Computer, Soundkarte u.s.w.) sind eingeschalten.
	- Das Audiokabel ist richtig angeschlossen.
	- Erhöhen Sie die Lautstärke.
	- $\square$  Stummschaltung ist AUS.
	- Der Level des Audiosignales ihrer Soundkarte ist innerhalb der Spezifikationen des Monitors
- Der Sound ist zu laut oder zu leise. G Der Level des Audiosignales ihrer Soundkarte ist innerhalb der Spezifikationen des Monitors
- H Seltsame Geräusche sind zu hören.
- □ Das Audiokabel ist richtig angeschlossen.

# **ANHANG**

# **SPEZIFIKATIONEN : ProLite X436S**

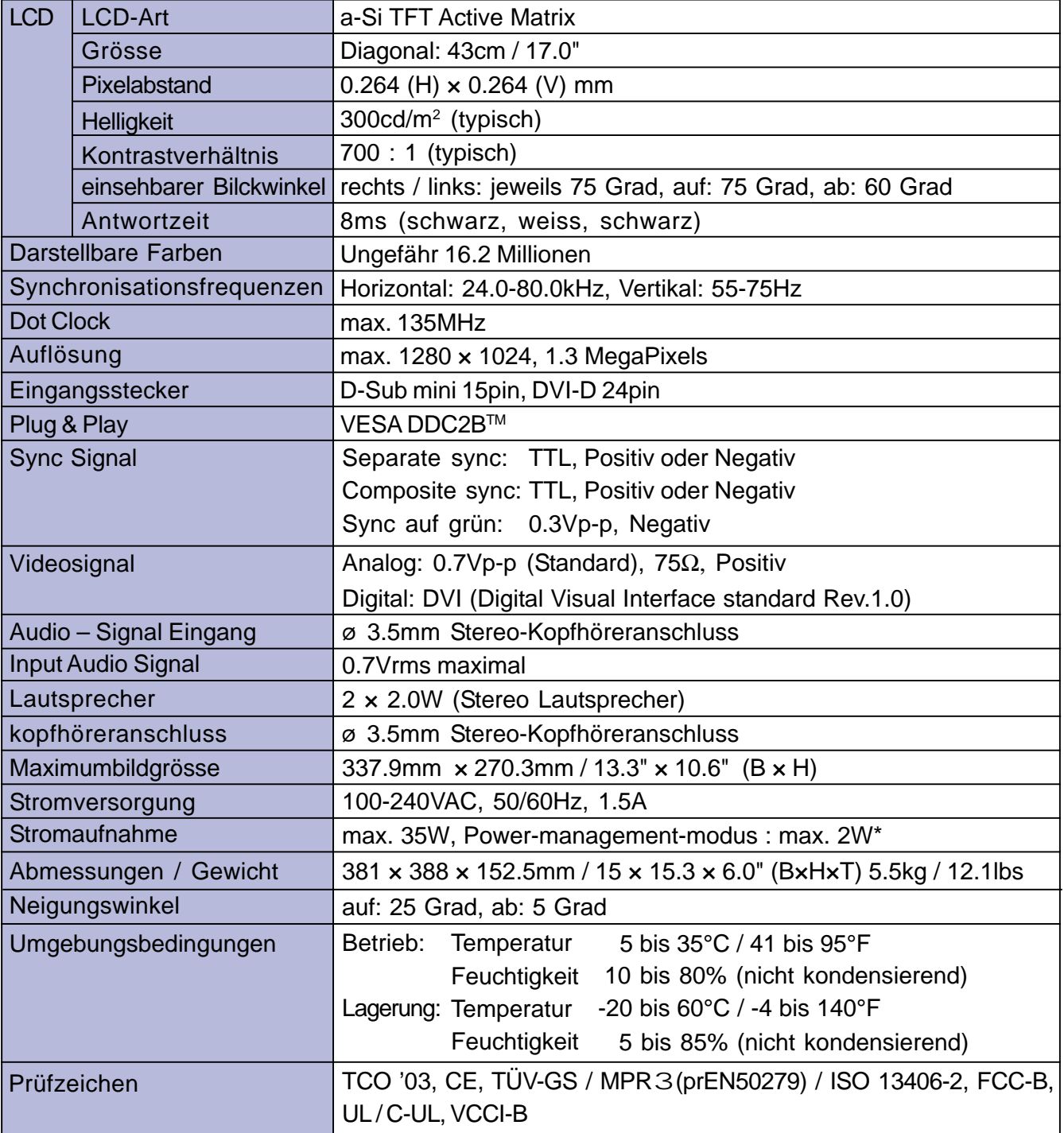

**\*** Konditionen: Audio- bzw. sind nicht angeschlossen. **ANMERKUNG**

# **SPEZIFIKATIONEN : ProLite X486S**

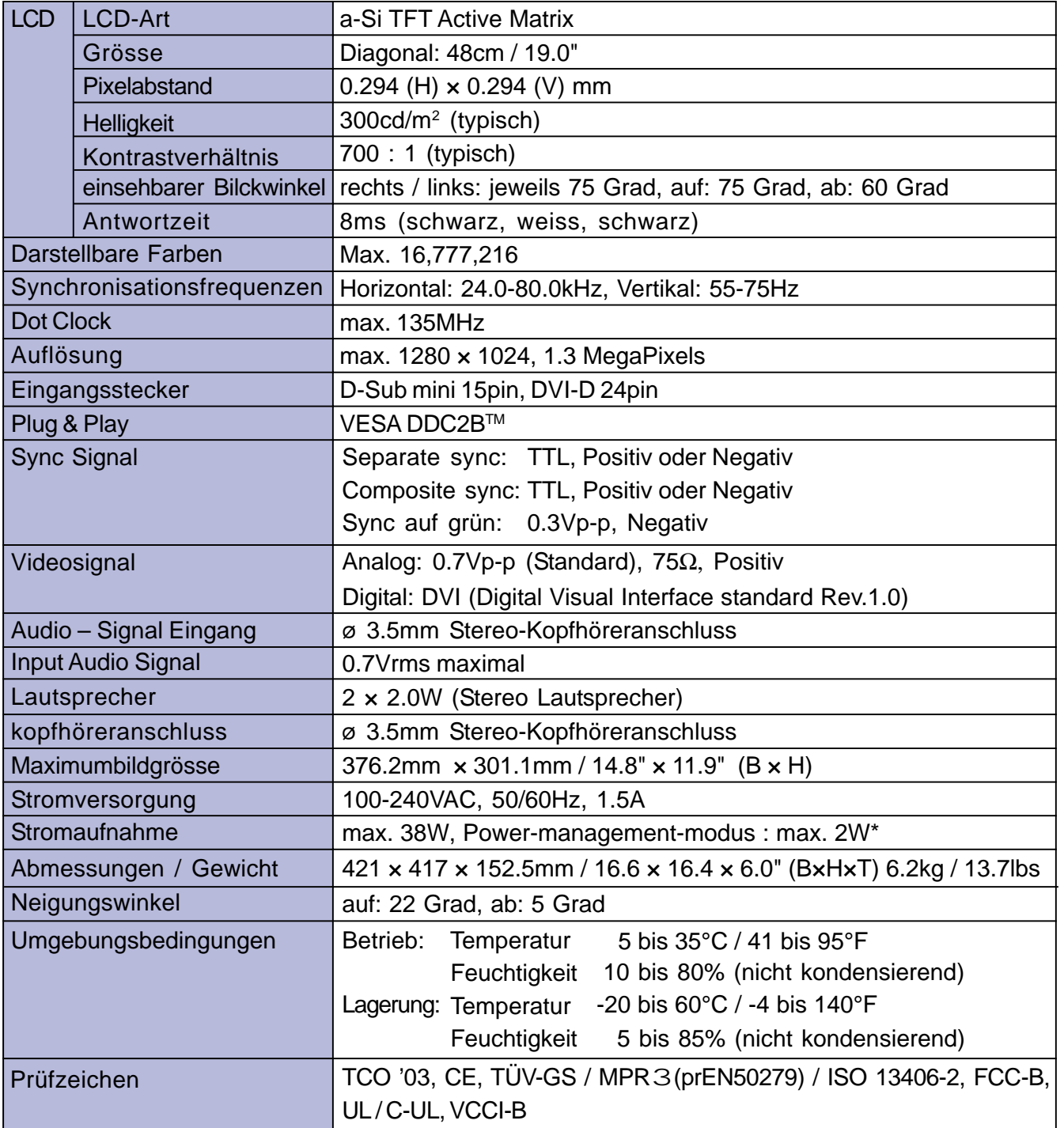

**ANMERKUNG** \* Konditionen: Audio- bzw. sind nicht angeschlossen.

# **SPEZIFIKATIONEN : ProLite X486S-1**

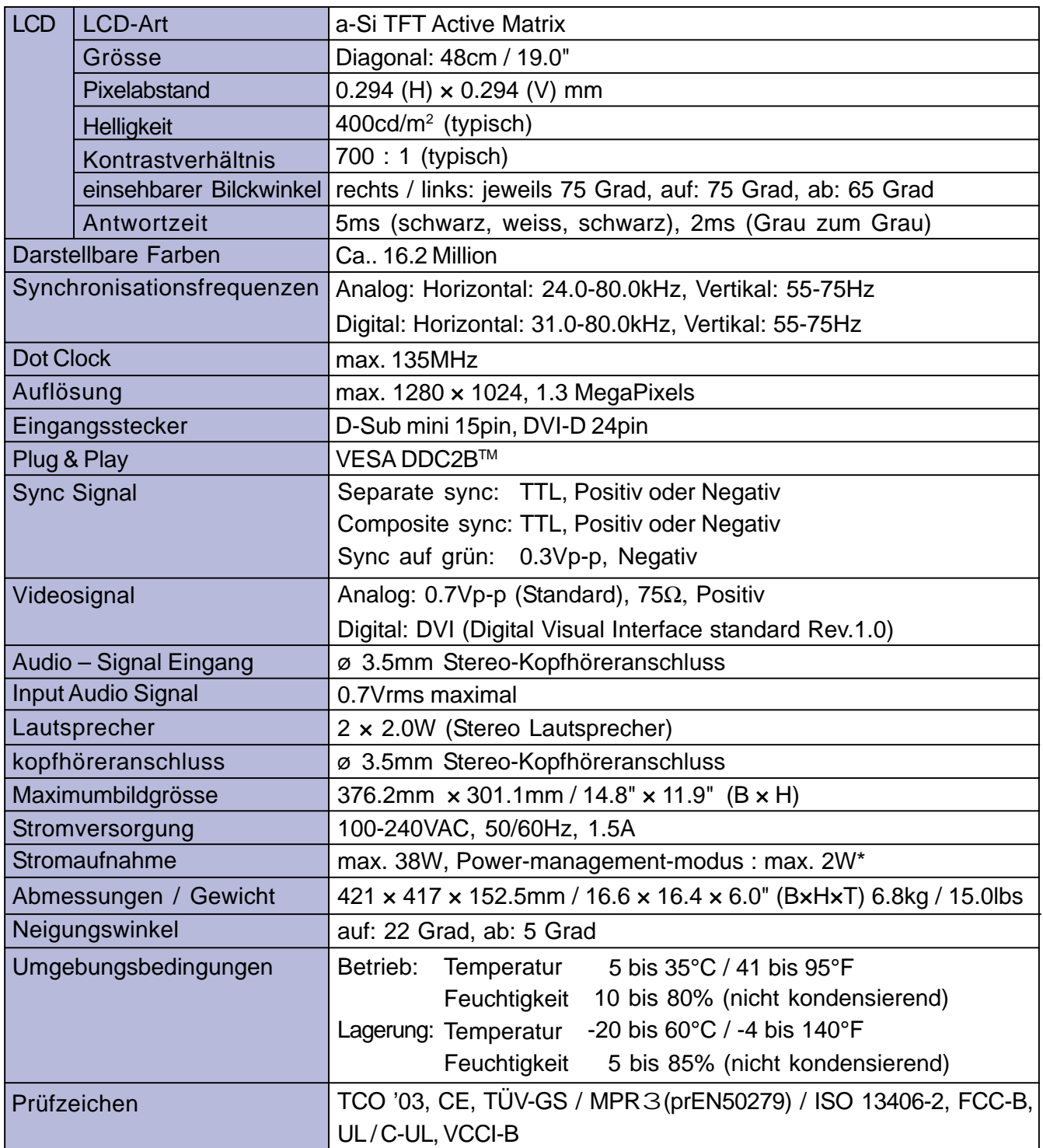

**DEUTSCH DEUTSCH**

**\*** Konditionen: Audio- bzw. sind nicht angeschlossen. **ANMERKUNG**

# **ABMESSUNGEN : ProLite X436S**

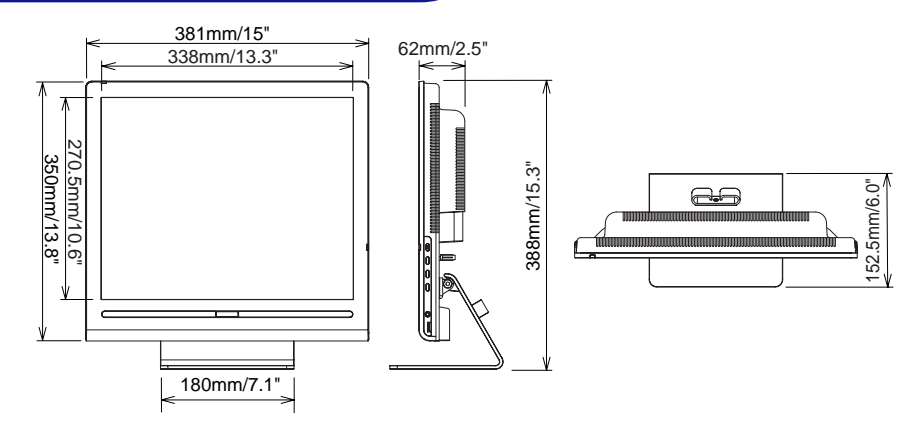

# **ABMESSUNGEN : ProLite X486S**

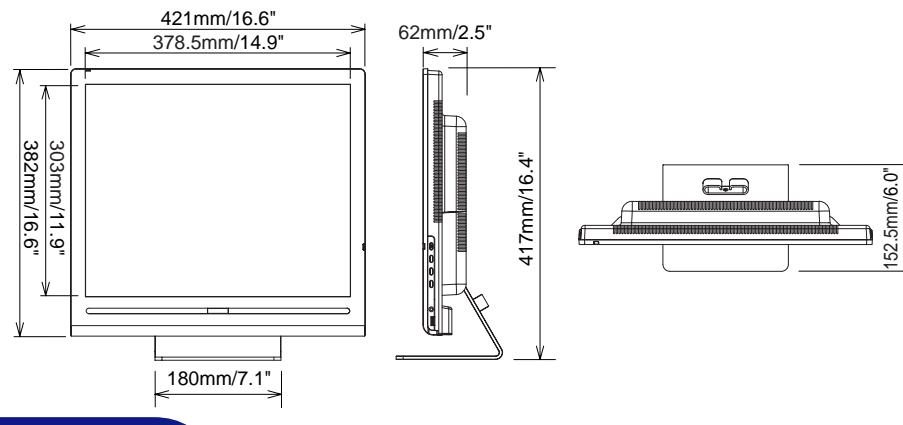

# **SYNCHRONISIERUNG**

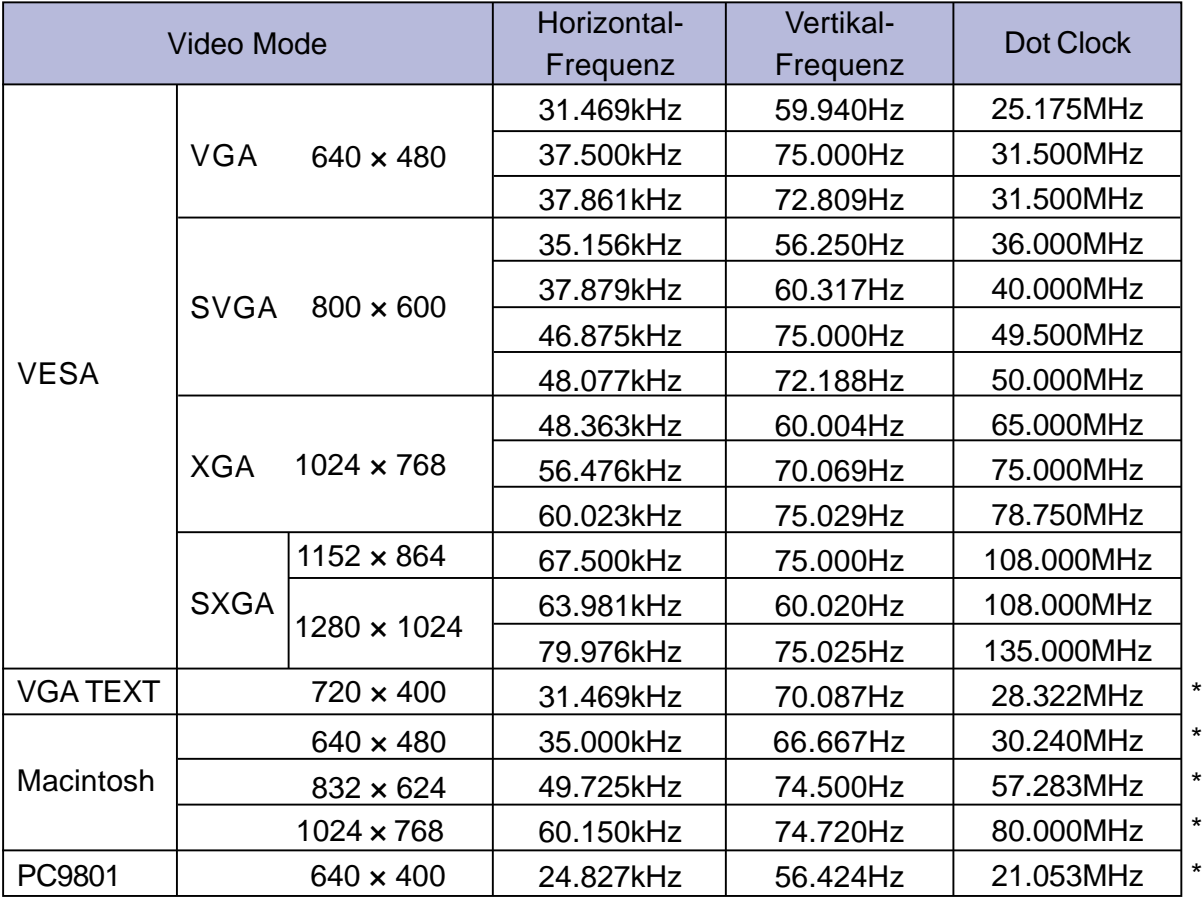

**ANMERKUNG**

**\*** DVI nicht kompatible.

# **STECKERBELEGUNG**

#### $\blacksquare$  D-Sub mini 15pin **Stecker**

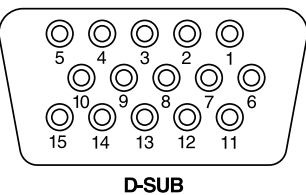

DVI-D 24pin **Stecker** 

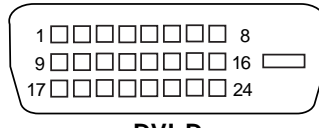

**DVI-D**

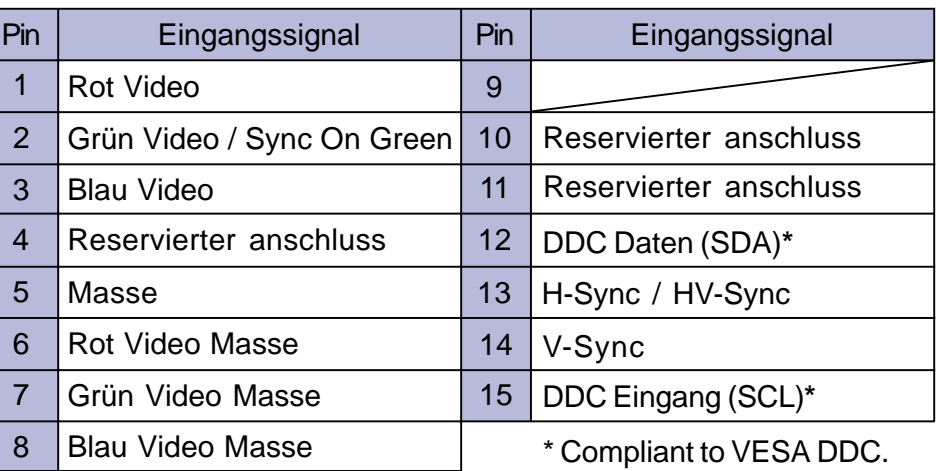

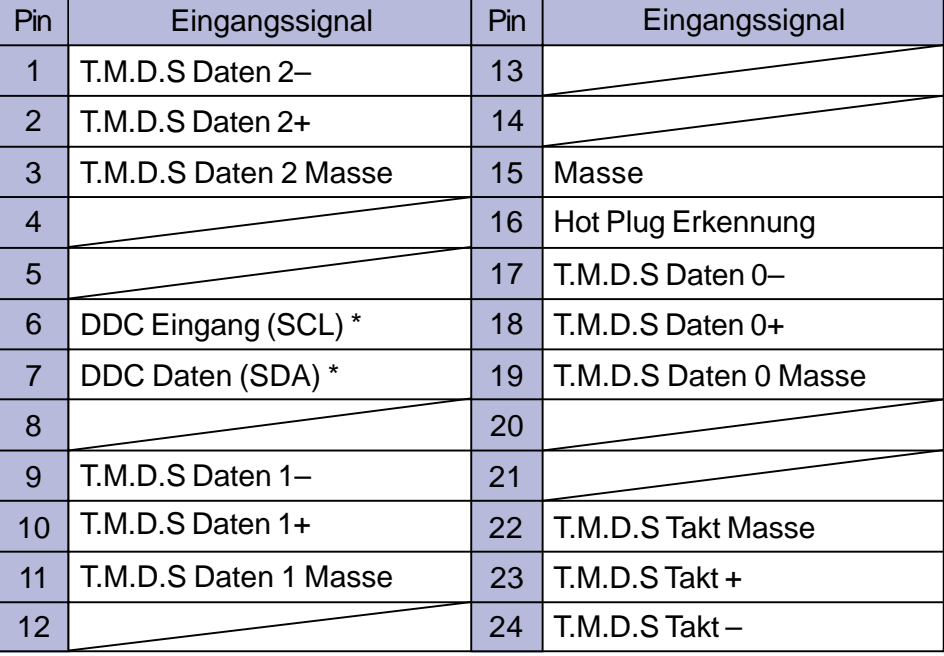

\* Compliant to VESA DDC.

# **INDEX**

L

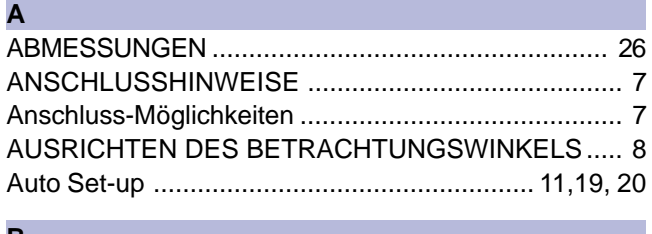

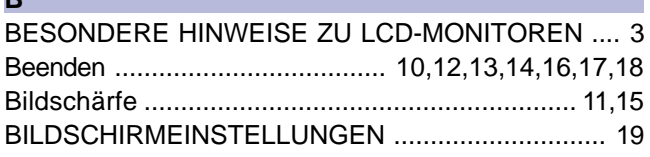

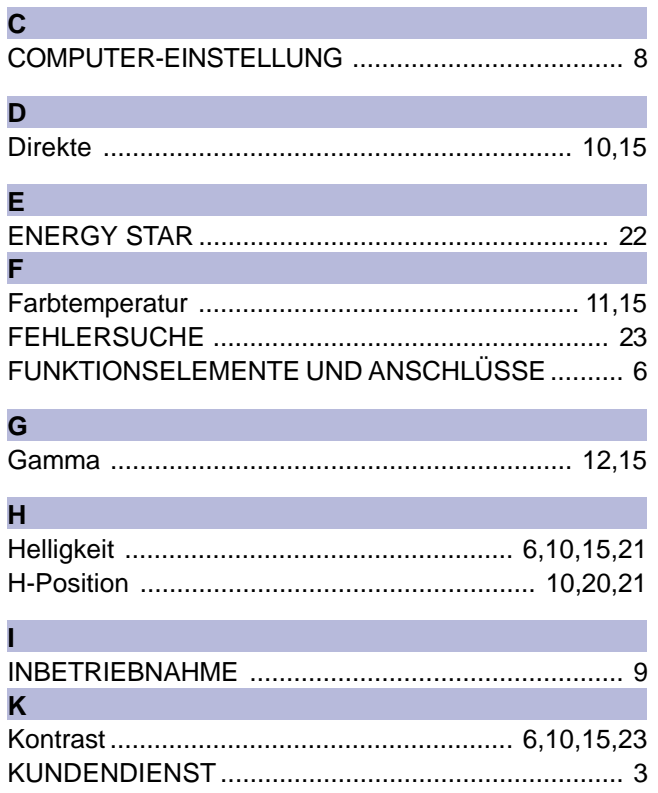

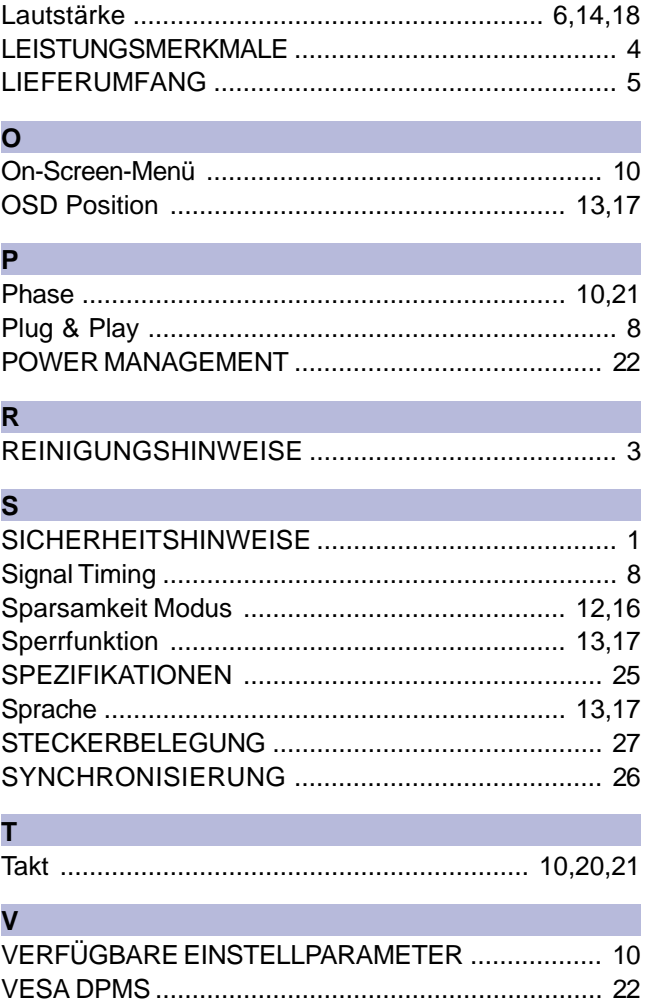

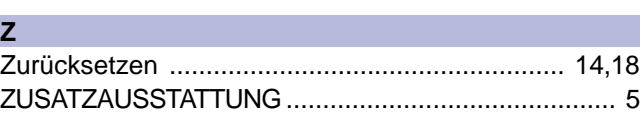